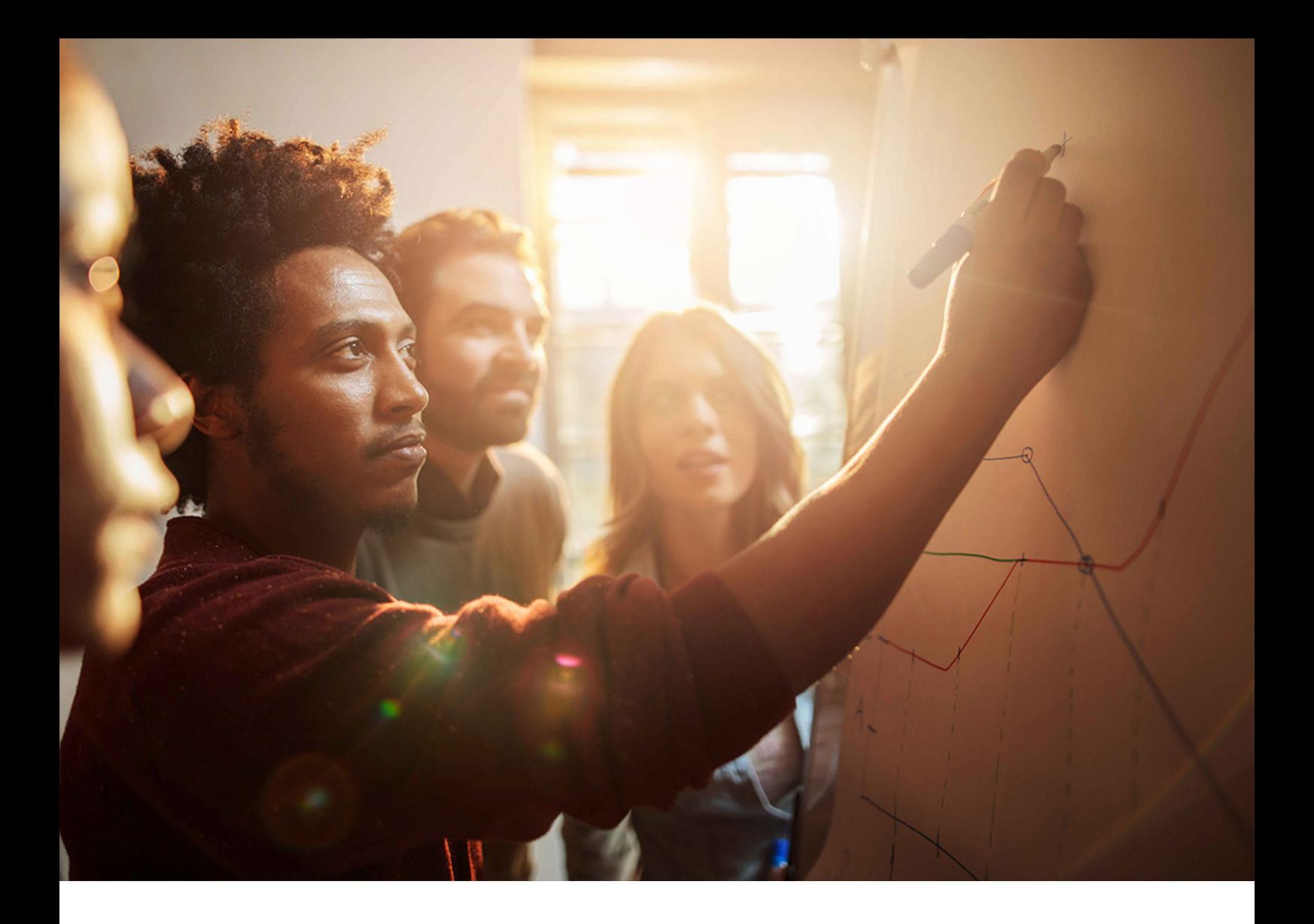

Upgrade Guide | PUBLIC Software Update Manager 2.0 SP17 Document Version: 1.0 – 2023-05-27

# **Downtime-Optimized Conversion To SAP S/4HANA**

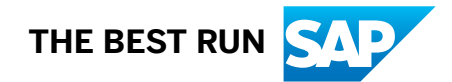

# **Content**

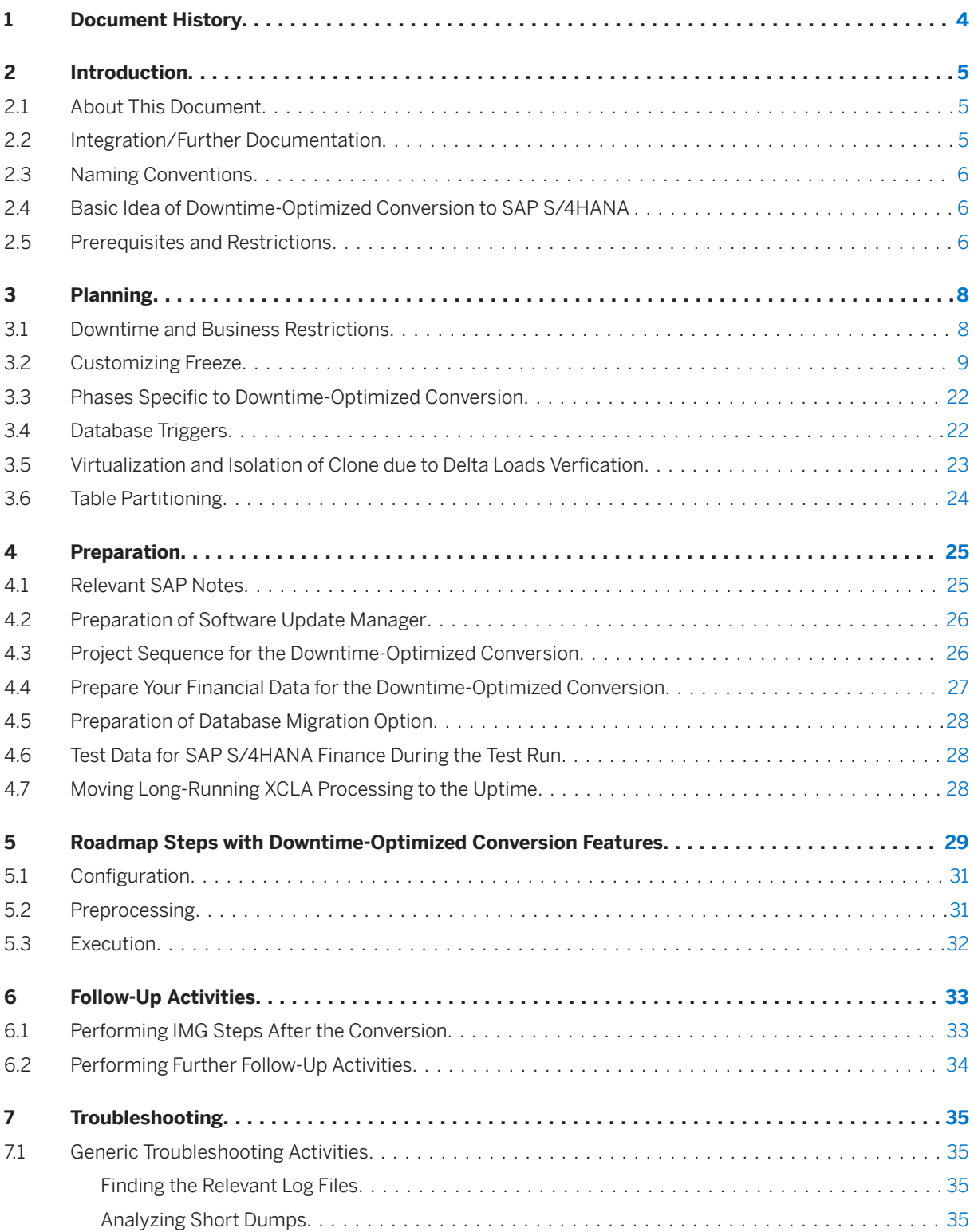

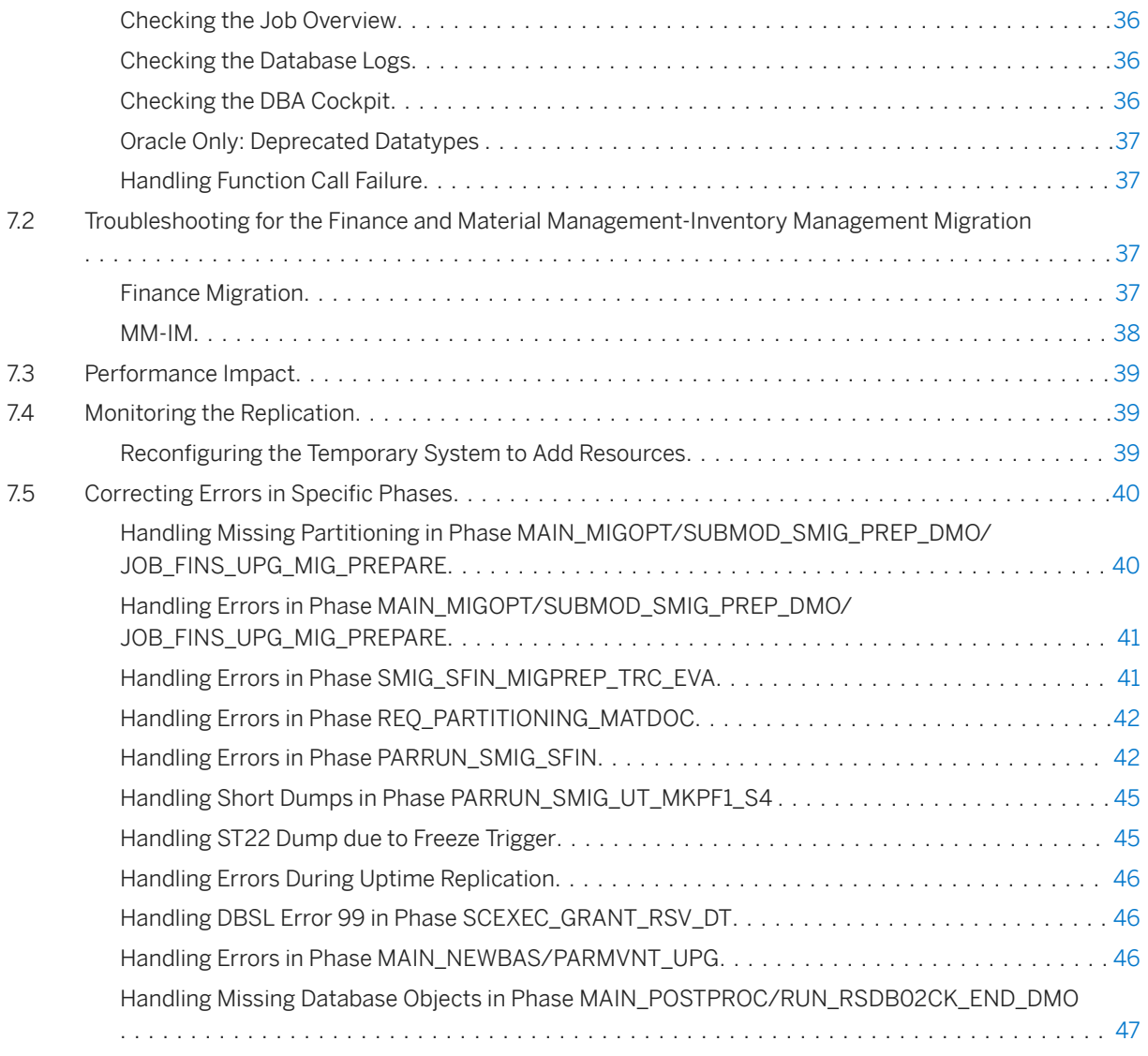

# <span id="page-3-0"></span>**1 Document History**

The following table provides an overview of the most important document changes.

#### **A** Caution

Before you start, make sure that you have the latest version of this document. You can find the latest version as attachment to SAP Note [3301507](http://help.sap.com/disclaimer?site=https://launchpad.support.sap.com/#/notes/3301507) .

Document: Downtime-Optimized Conversion to SAP S/4HANA

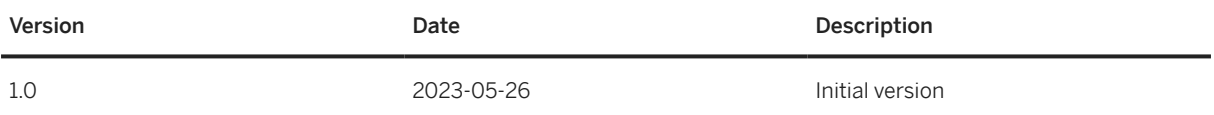

# <span id="page-4-0"></span>**2 Introduction**

## **2.1 About This Document**

This guide gives you an overview of the downtime-optimized conversion procedure to SAP S/4HANA using the Software Update Manager (SUM).

The document includes special planning, preparation, and follow-up activities as well as information about the downtime-optimized conversion procedure to S/4HANA. It also provides you with knowledge that you need when you encounter errors.

The information in this document is intended for SAP system administrators with operating system, database, and SAP NetWeaver Application Server knowledge.

## **2.2 Integration/Further Documentation**

In addition to this document, you require the following further documents:

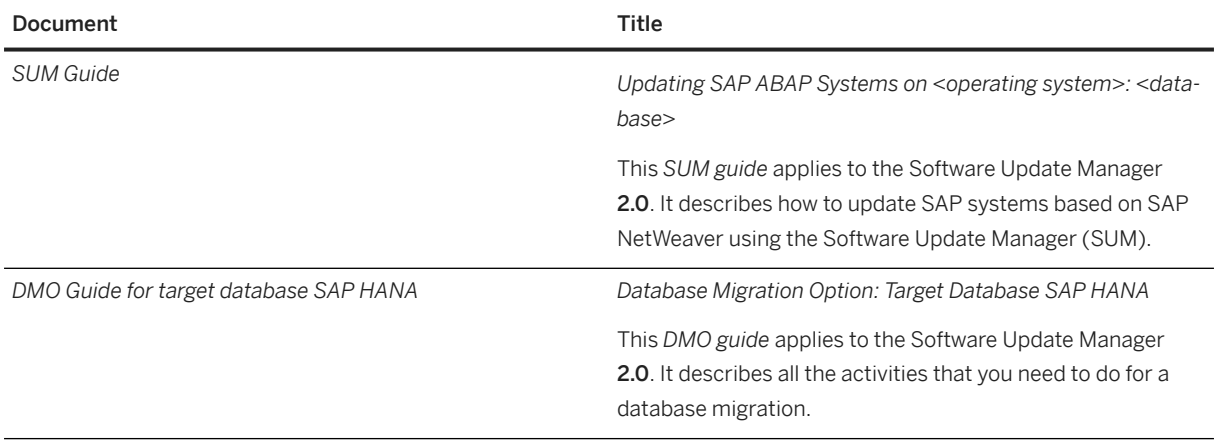

The latest version of the guides are available on the SAP Support Portal at: [http://support.sap.com/](http://help.sap.com/disclaimer?site=http%3A%2F%2Fsupport.sap.com%2Fsltoolset) [sltoolset](http://help.sap.com/disclaimer?site=http%3A%2F%2Fsupport.sap.com%2Fsltoolset) *tab System Maintenance*.

See also the required SAP Notes in [Relevant SAP Notes \[page 25\].](#page-24-0)

## <span id="page-5-0"></span>**2.3 Naming Conventions**

This section deals with the most important naming conventions used in this guide.

See the *SUM Guide* for a comprehensive overview about naming conventions. The following table describes the most important naming conventions in this guide:

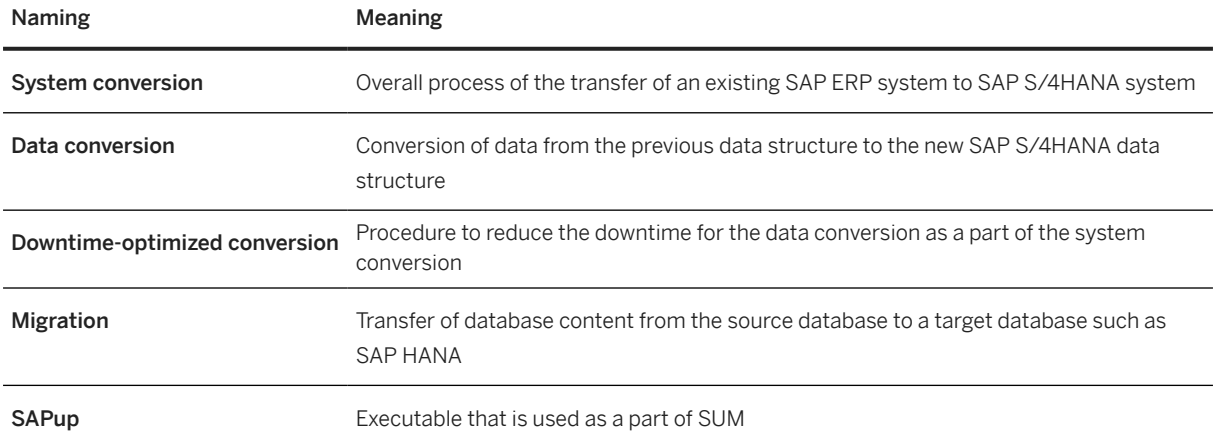

## **2.4 Basic Idea of Downtime-Optimized Conversion to SAP S/4HANA**

You can update and migrate your SAP ECC system to SAP S/4HANA in just one procedure and significantly reduce your business downtime. The downtime-optimized conversion procedure conducts a part of the data conversion in the uptime processing, which significantly reduces the overall business downtime.

The downtime-optimized conversion feature is delivered with the Software Update Manager tool as a part of the Software Logistics Toolset (SL Toolset).

The main benefit of downtime-optimized conversion is to reduce the technical downtime.

## **2.5 Prerequisites and Restrictions**

The downtime-optimized conversion requires specific project planning as it has limitations and restrictions that must be considered during the project planning.

See SAP Note [3301507](http://help.sap.com/disclaimer?site=https://launchpad.support.sap.com/#/notes/3301507) for more information about the following:

- Supported target product versions
- Required SAP HANA database versions

• Different restrictions for the downtime-optimized conversion to SAP S/4HANA

For more planning considerations and activities, see section *Planning* of this guide.

#### i Note

Consider that the downtime-optimized conversion can have a long overall runtime. This is due to the large data volume of the conversion to SAP S/4HANA and due to the data inconsistencies that occur in FI checks and FI conversion because of historical data.

# <span id="page-7-0"></span>**3 Planning**

This part of the guide contains information about planning your SAP system update and the downtimeoptimized conversion procedure.

## **3.1 Downtime and Business Restrictions**

To obtain a transactional consistent state of Asset Accounting (FI-AA) before cloning the tables, new postings in Asset Accounting must be temporarily locked. By freezing the leading Asset Accounting tables in your system, we ensure that no further postings can be generated in the system (except for the postings required for period-end closing). The Asset Accounting lock is removed in the REO SMIG APPL UNLOCK phase.

#### A Caution

During the Asset Accounting lock, the Software Update Manager locks the following transactions in the source system:

- SARA
- $\bullet$  KA12
- KA16
- AS91
- A IRW
- AJAB

#### Consider also the following constraints for the Finance components when planning the downtime:

- For any Accounting component during the delta period (time after the short term lock for Asset Accounting until entering the downtime; time when the database triggers are active):
	- Only post the current period in the delta period. Do not make any postings in periods that have already been closed.
	- Do not perform any archiving.
	- Do not perform any balance carryforward.
	- Do not change anything in the customizing.
	- Do not change anything in the repository.
- Asset Accounting (FI-AA)
	- Do not transfer legacy data (for example, using transaction AS91).
	- Do not carry out any fiscal year-end closing activities in Asset Accounting using transactions AJRW and **AJAB**.
	- Do not adjust any Asset Accounting data using reports that have names beginning with RACORR\*.
	- Do not reopen any closed fiscal years.
- <span id="page-8-0"></span>• Do not post full retirements or full retiring transfers starting the first day of the open period when triggers are activated.
- Do not change *Depreciation Key, Expired Useful Life* or *Depreciation Start Date* of an asset during the delta phase.
- To minimize the data volume and the downtime, avoid performing full regular period depreciation posting runs for all assets during the delta phase (calling report RAPOST200 and transaction **AFAB**).
- Material Ledger Accounting
	- If you have activated Actual Costing in your system before the system conversion to SAP S/ 4HANA: Complete all Material Ledger costing runs for actual costing (transaction CKMLCP) as well as alternative valuation runs (transaction CKMLCPAVR). The reason for this is that after the conversion, you will not be able to perform any modifications to costing runs created before the conversion.
	- Do not change Material Ledger costing runs and do not run steps of Material Ledger costing runs during the conversion.
	- Do not activate or deactivate Material Ledger Actual Costing during the conversion for one or more plants.

For more information, see SAP Note [2354768](http://help.sap.com/disclaimer?site=https://launchpad.support.sap.com/#/notes/2354768)

- Do not use transaction CKMSTART (*Production Startup with Material Ledger*).
- Do not use transaction MMPI (*Initialize Period for Material Master Records*).
- Inventory Management (MM-IM)
	- In the source system, do not archive materials and material documents (object MM\_MATBEL).
	- Do not start MM-IM inconsistency reports to correct MM-IM data. Such changes are recorded in table MMINKON UP.
	- Do not change the base unit of measure MARA-MEINS to simplify the conversion procedure.

## **3.2 Customizing Freeze**

Customizing Freeze initiates a phase during which Customizing changes as well as many Finance and Controlling activities are no longer possible.

The Customizing Freeze starts once the production system is copied to the sandbox to prepare the final Finance Customizing transport. From this point in time, the Finance Customizing must not be changed in the production landscape. New Finance and Controlling-related Customizing such as new company codes would require additional Finance Customizing for the conversion. In order to get the Finance Customizing request, the sandbox run must be repeated in this case.

The Hard Freeze starts during the uptime execution for the Software Update Manager. It comes with additional restrictions that are listed in section *Downtime and Business Restrictions* and in SAP Not[e 3301507](http://help.sap.com/disclaimer?site=https://launchpad.support.sap.com/#/notes/ 3301507) .

#### i Note

Note that transaction SPRO must not be used in the shadow/temporary system although it is not locked. Instead, you may use the transaction UPG\_SFIN\_CUST on the shadow/temporary system to do additional changes that were made after the inclusion of the Customizing request. There is only a very limited scope of Finance Customizing that can be changed during a downtime-optimized procedure run. After SUM is finished, transaction SPRO is allowed to be used again.

The following tables display which Finance and Controlling activities are restricted or not possible (create, change, delete), once the Customizing Freeze has started:

## **Finance**

#### • Organizational Structure

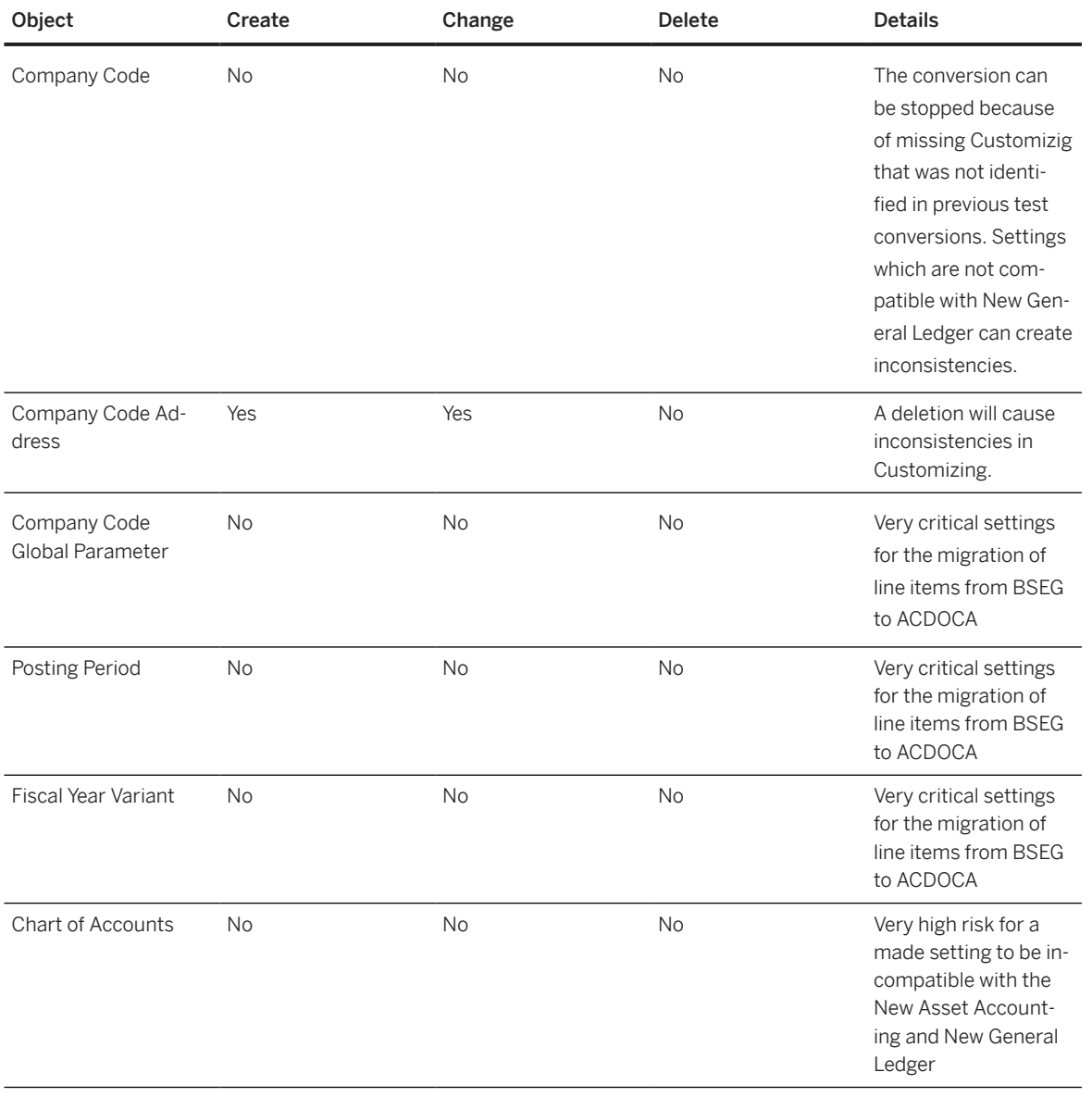

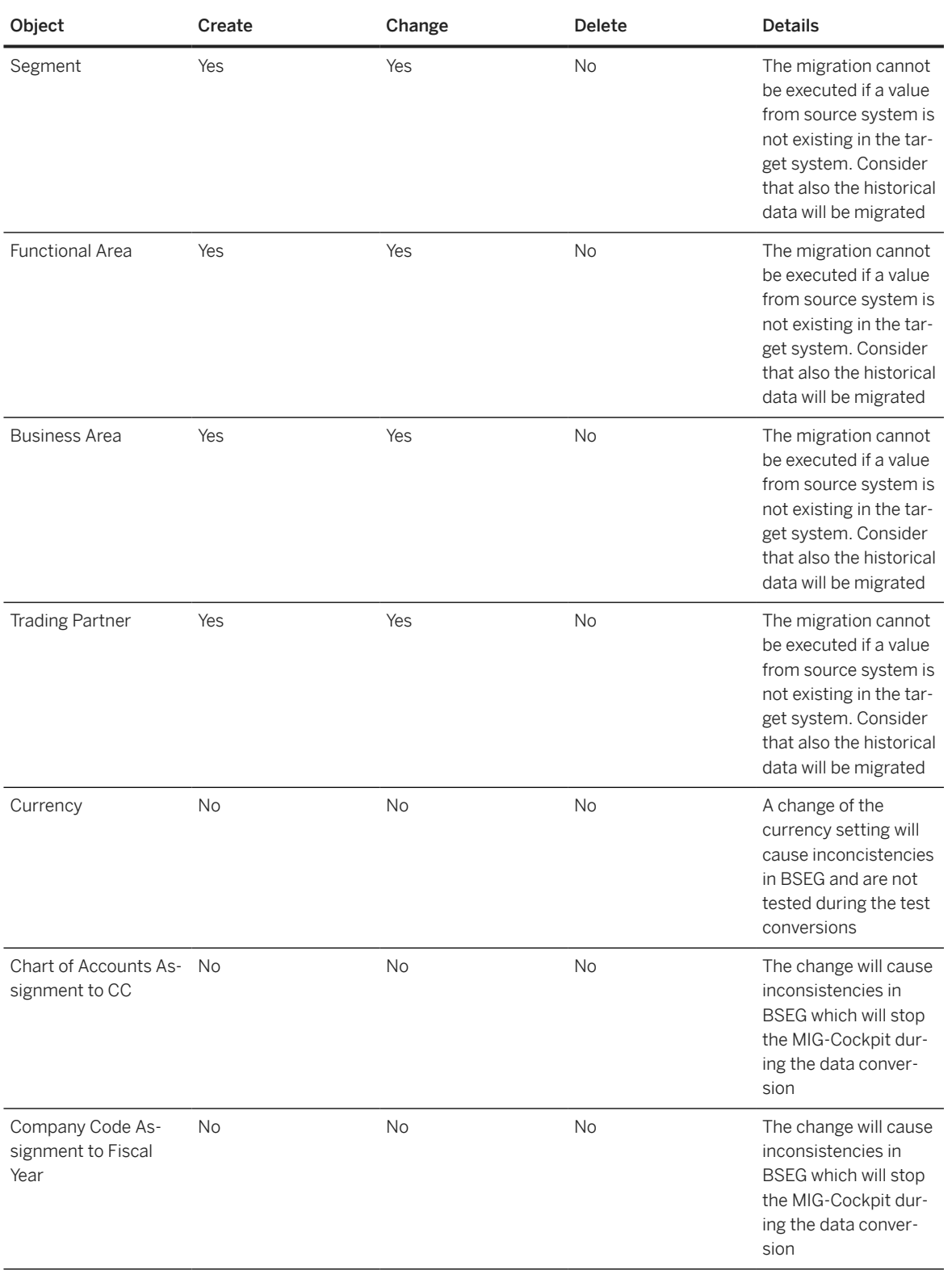

#### • Master Data

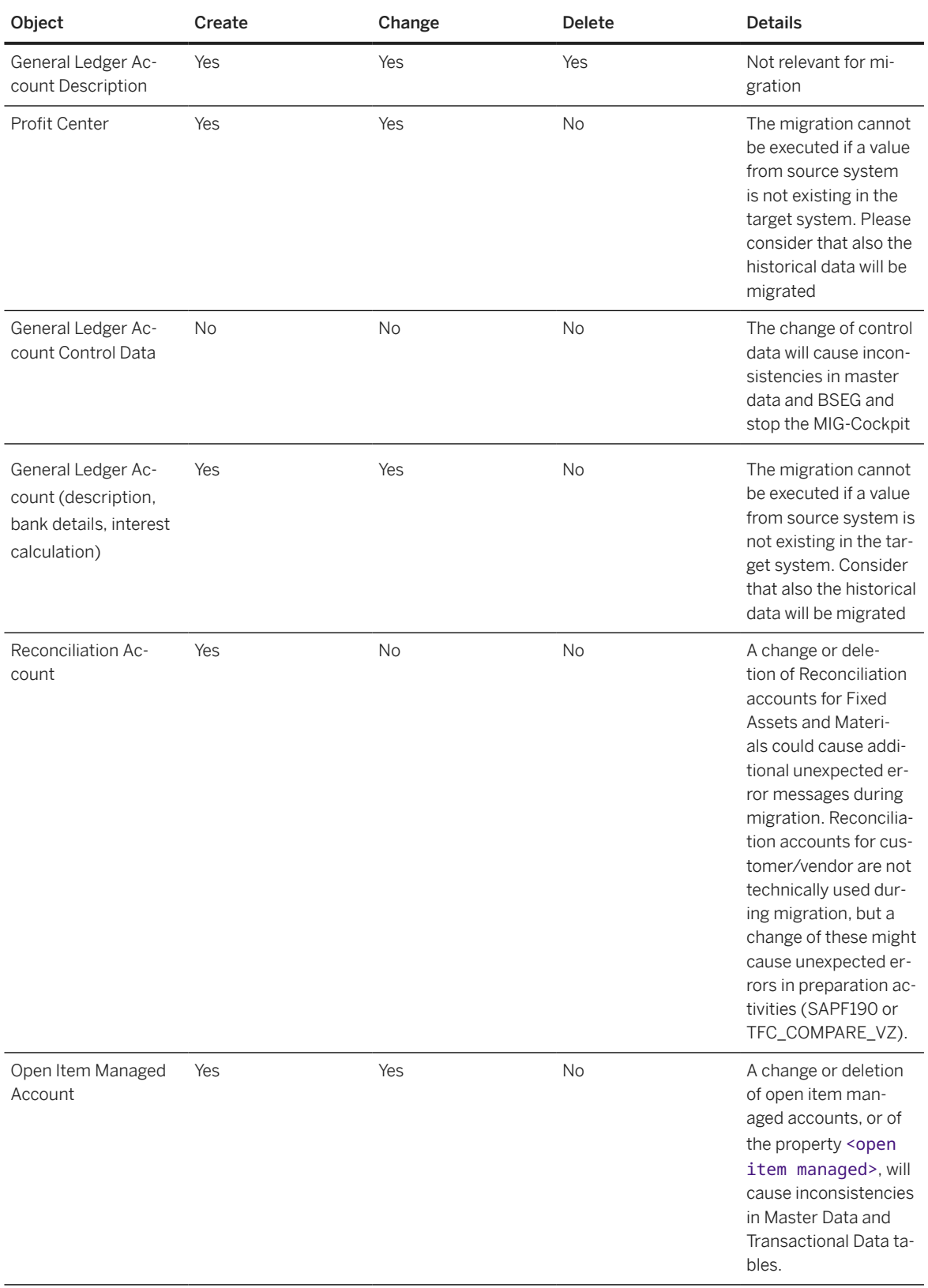

#### • General Ledger

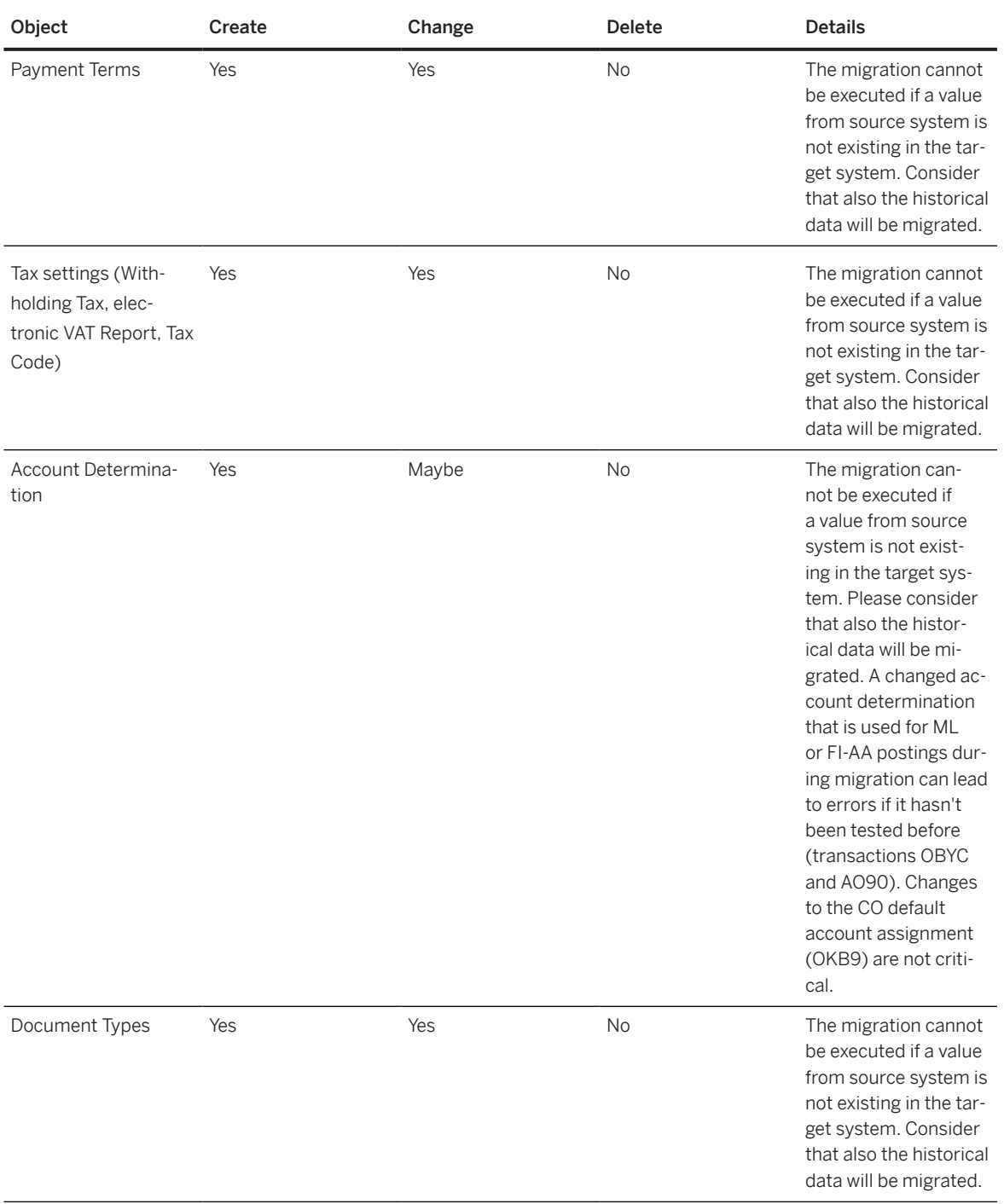

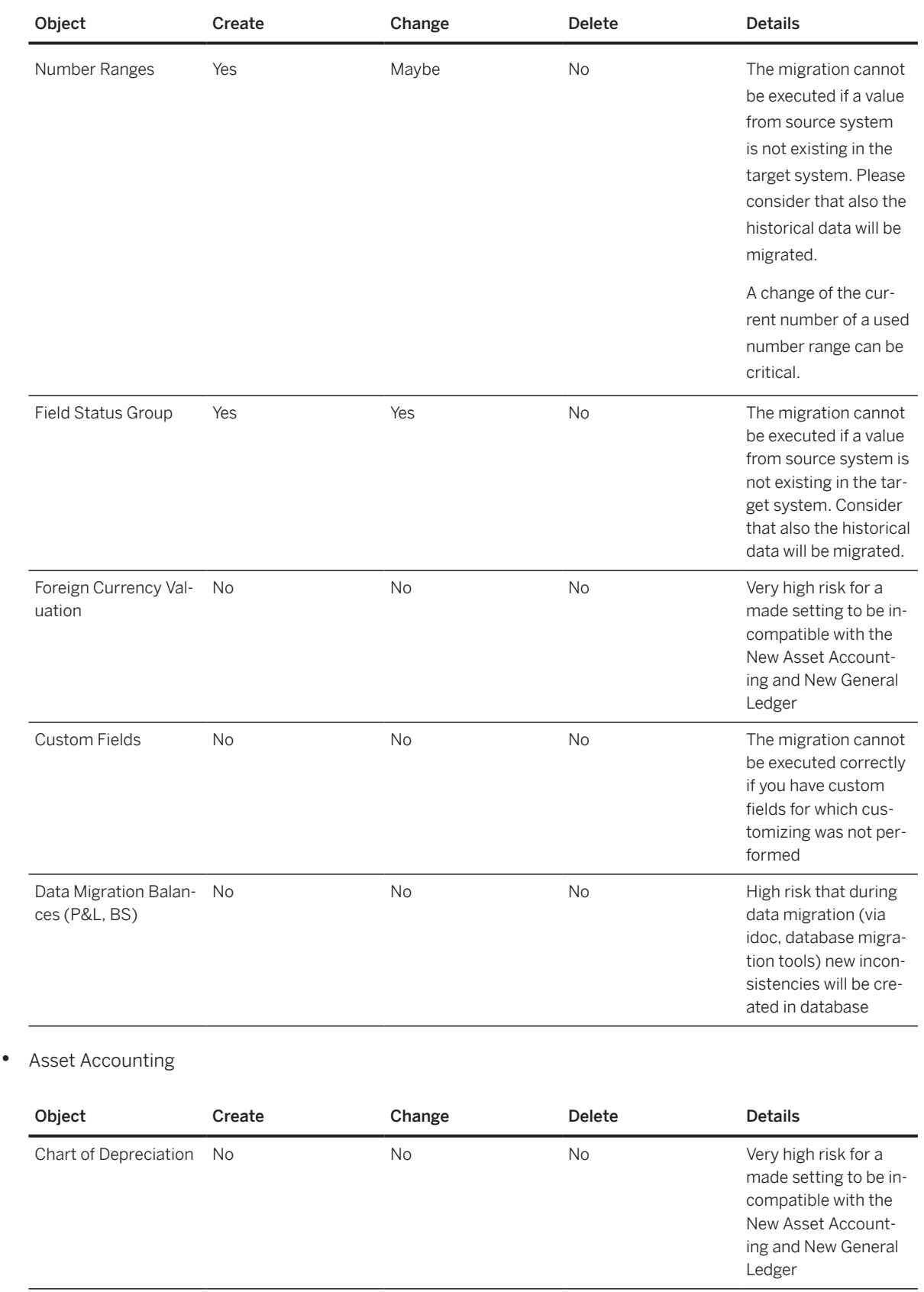

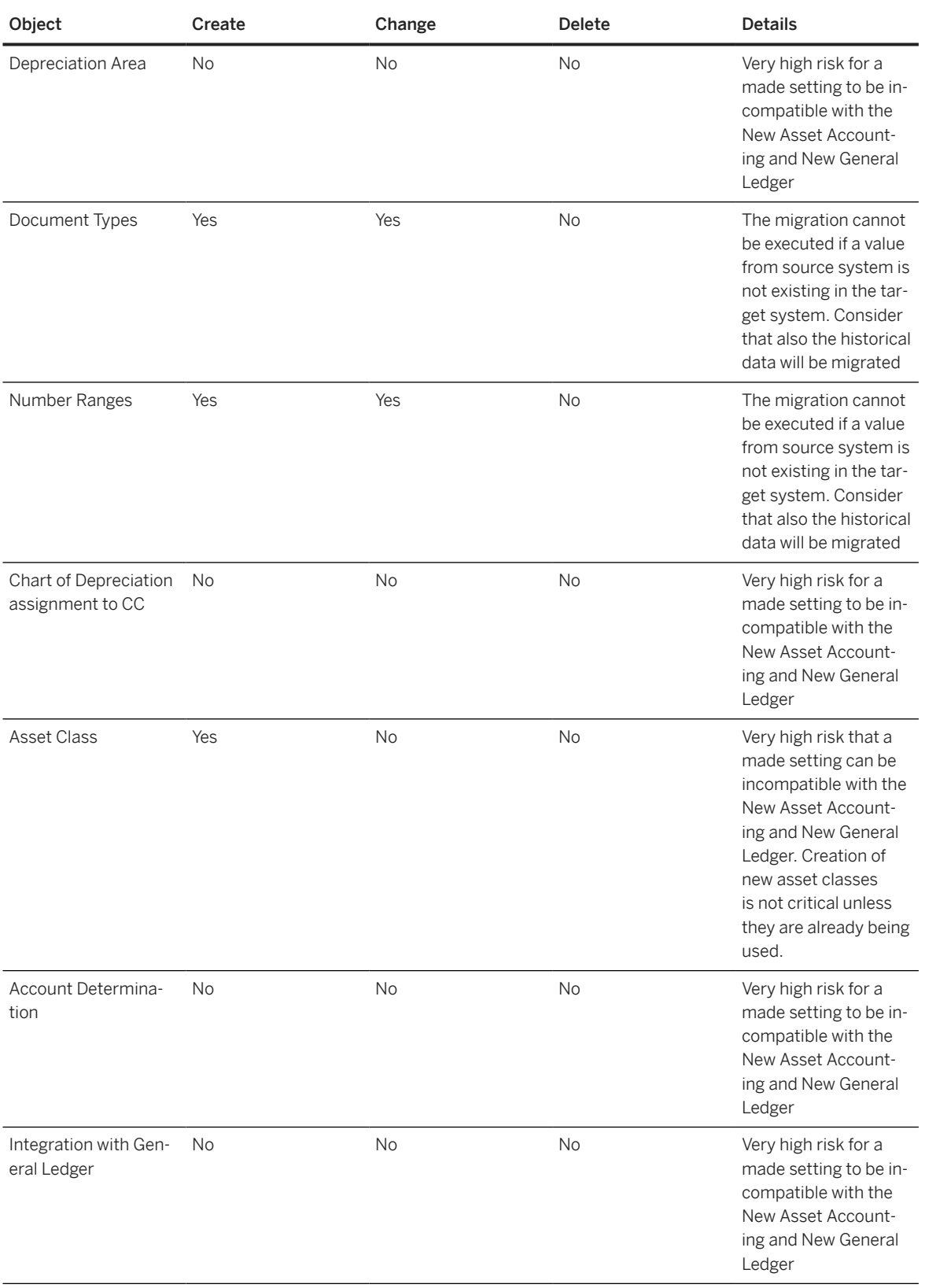

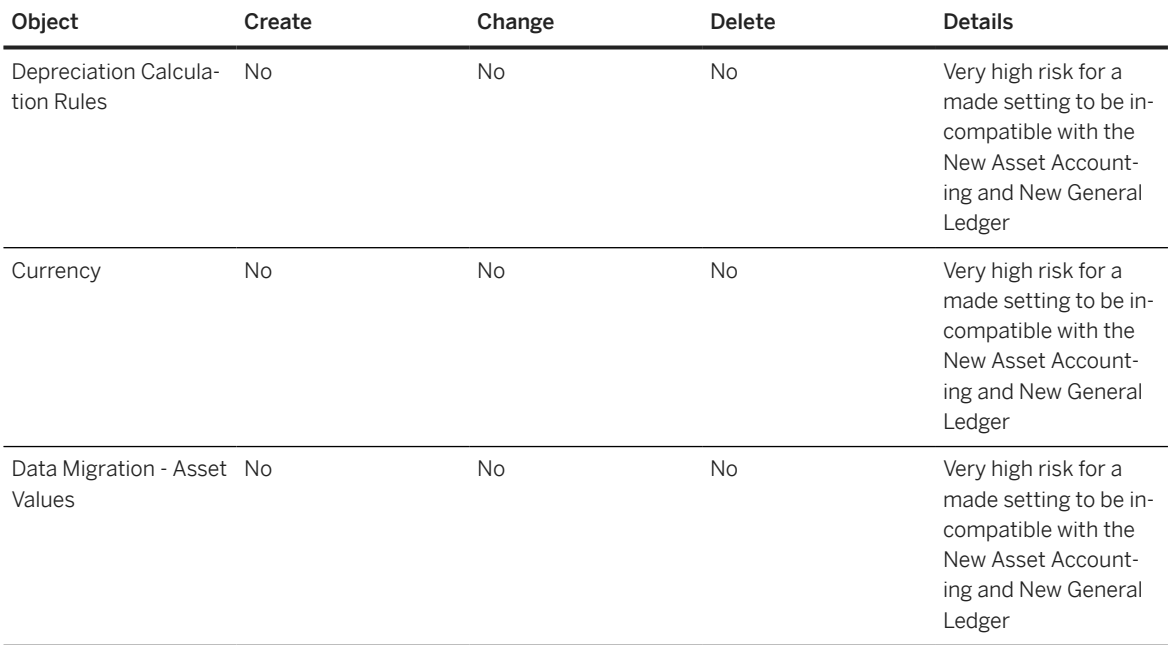

#### • Bank Accounting

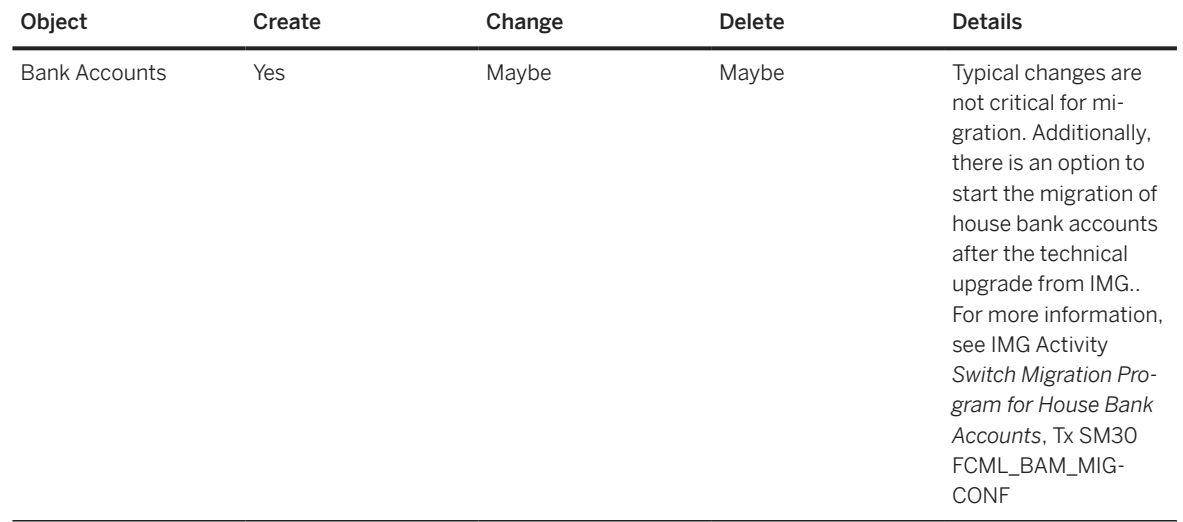

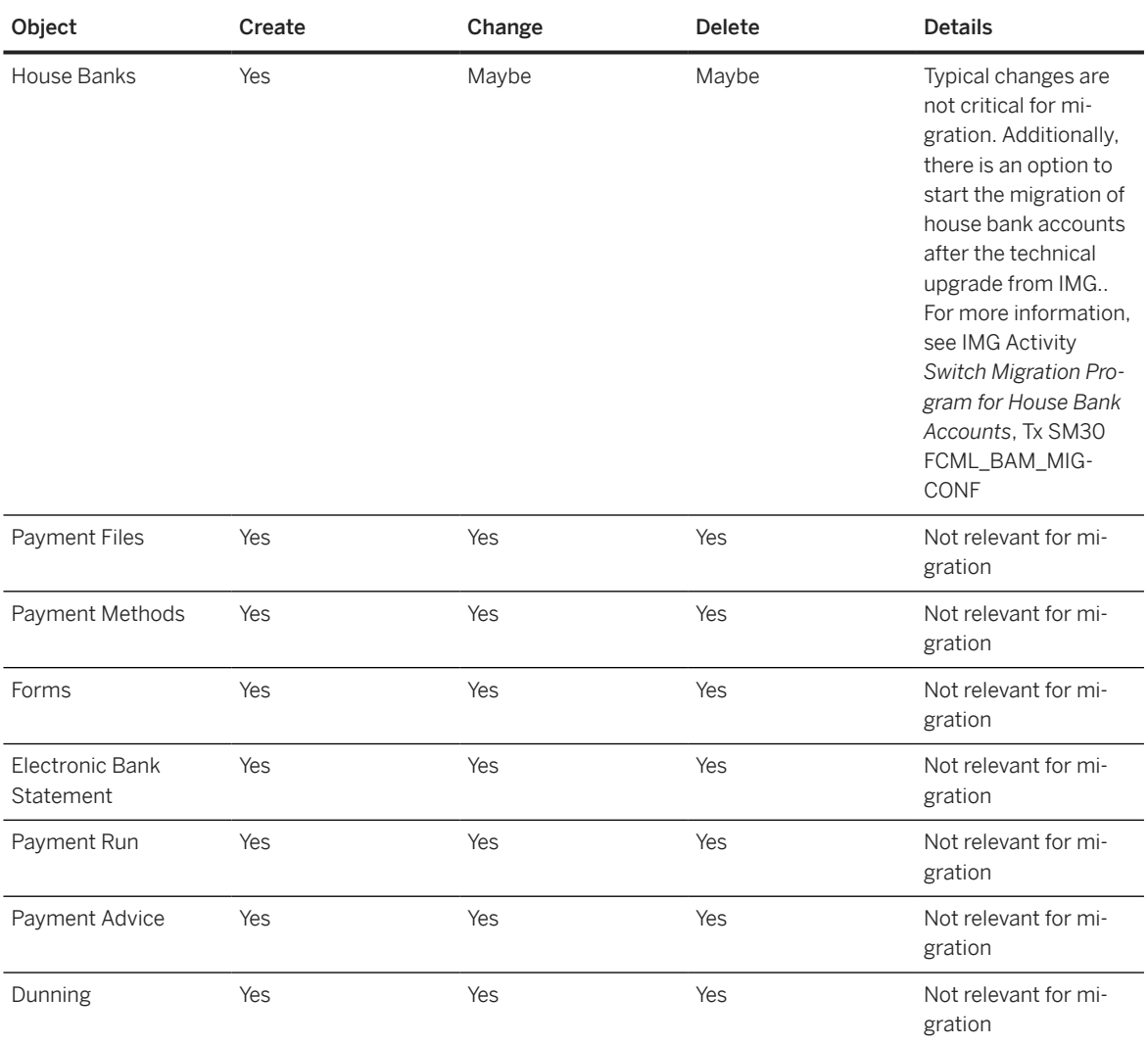

### • Accoun Payables or Account Receivables

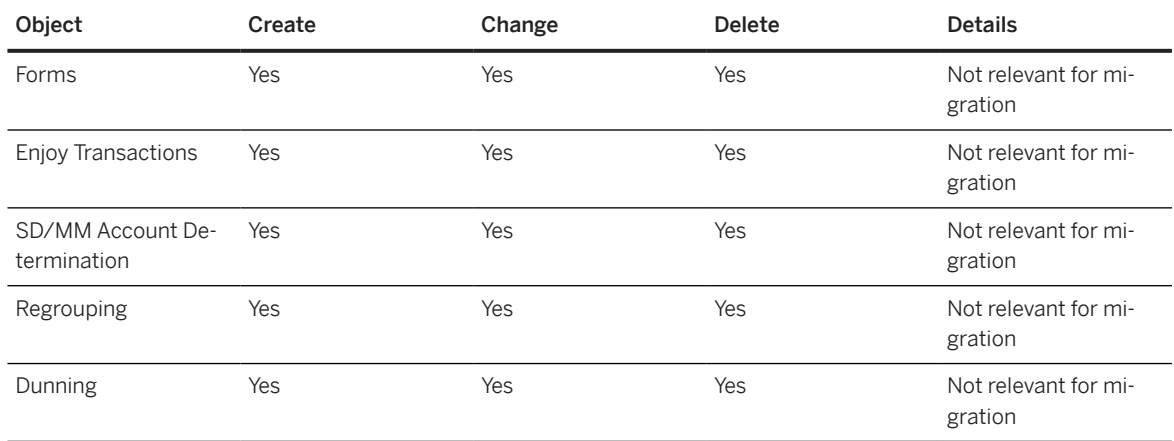

## **Controlling**

• Organizational Structure

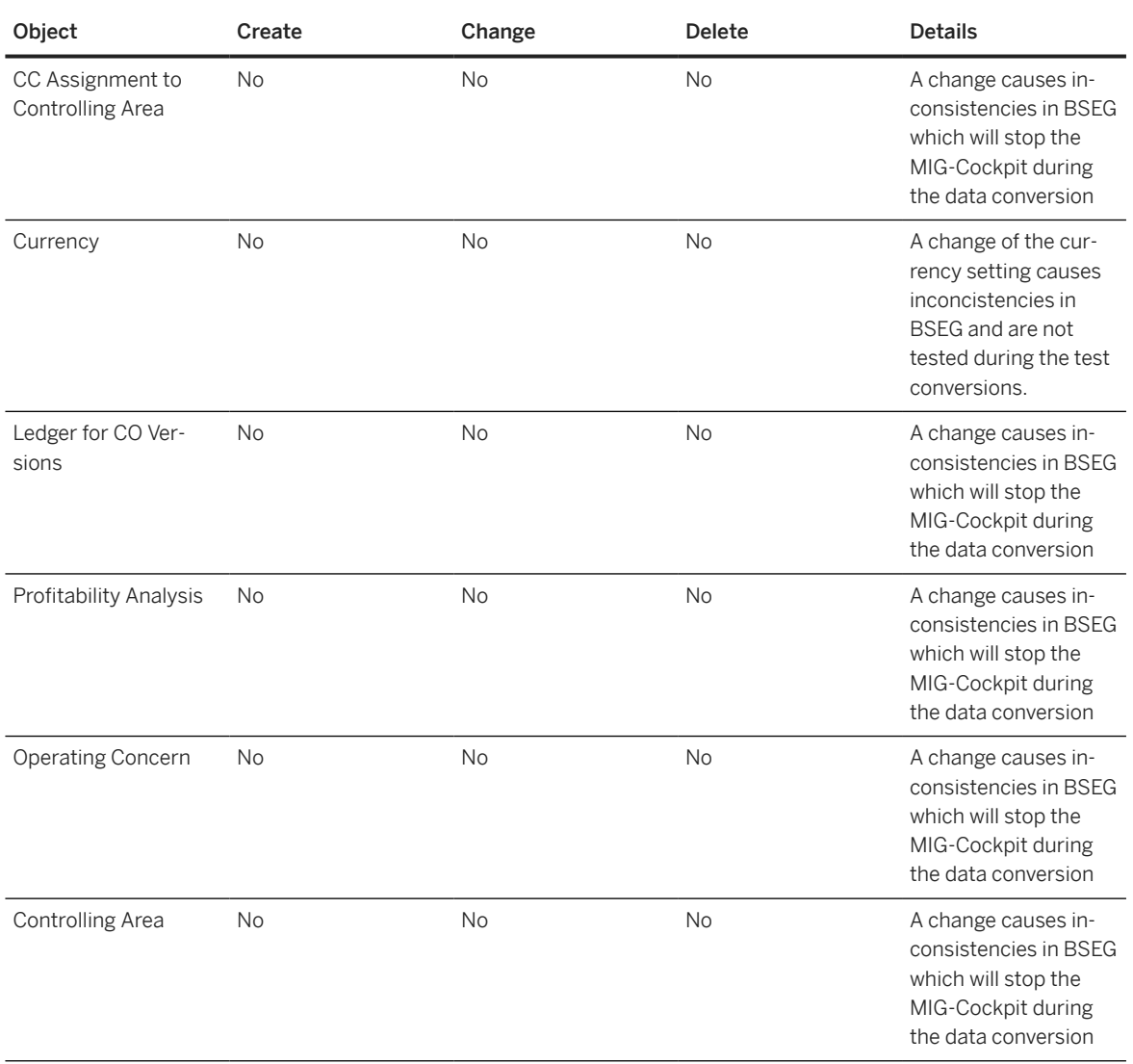

#### • Master Data

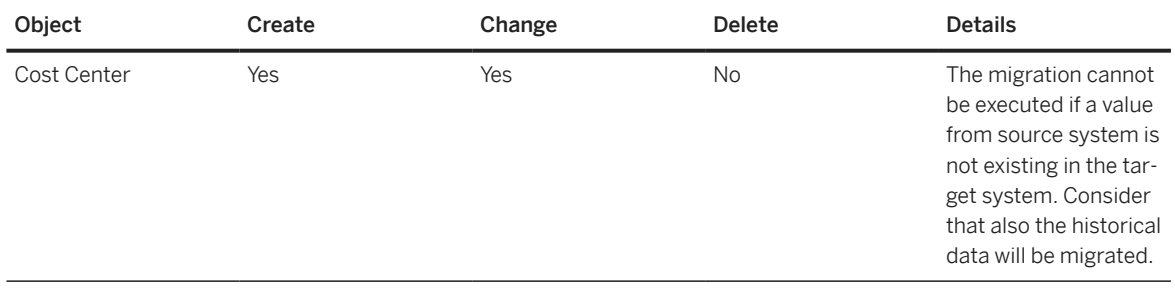

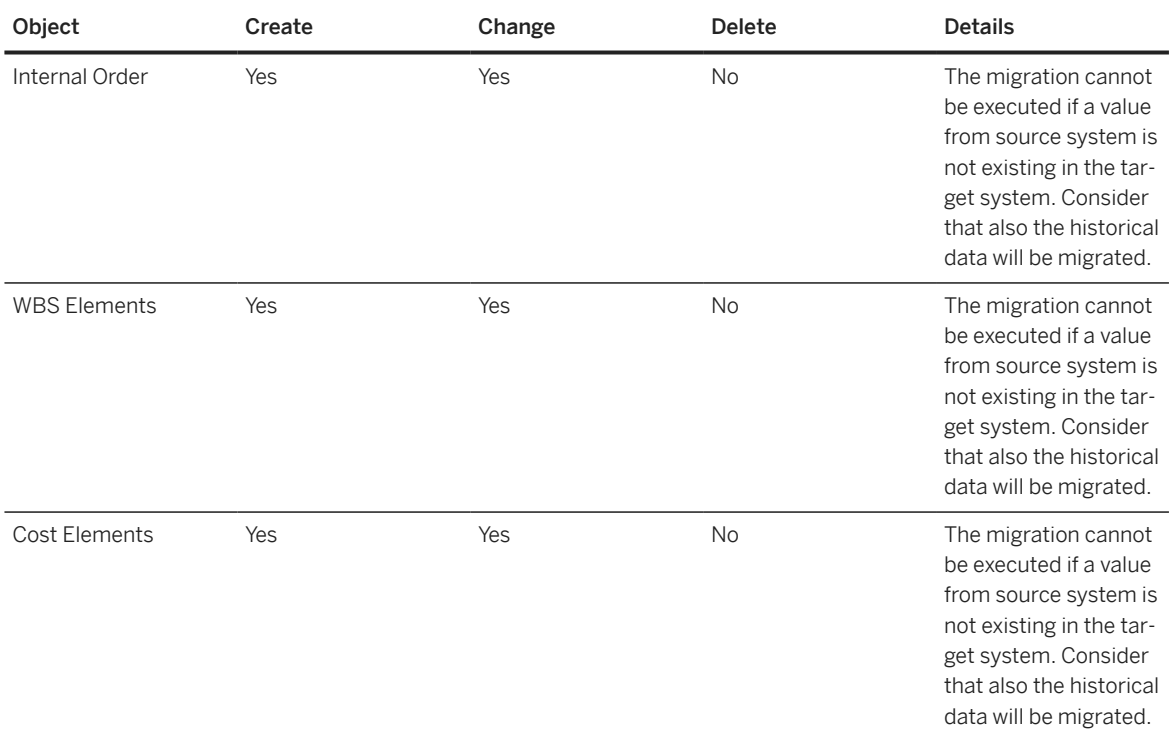

#### • General Controlling

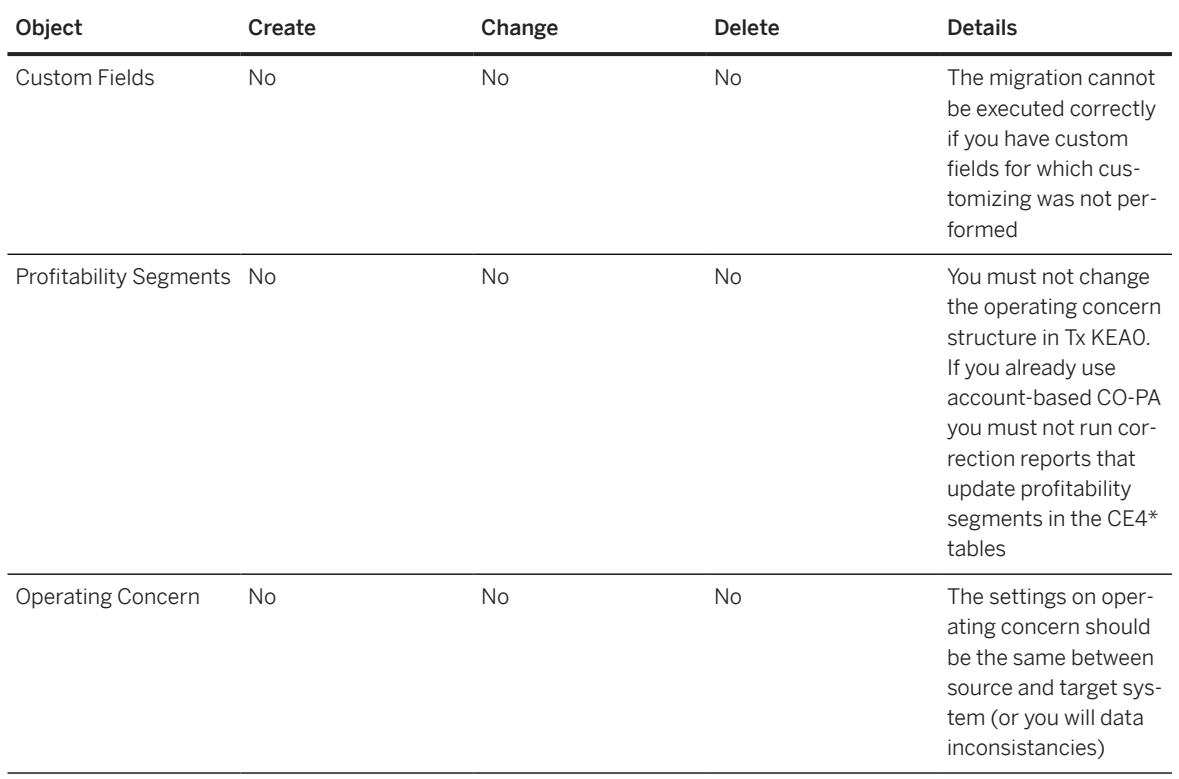

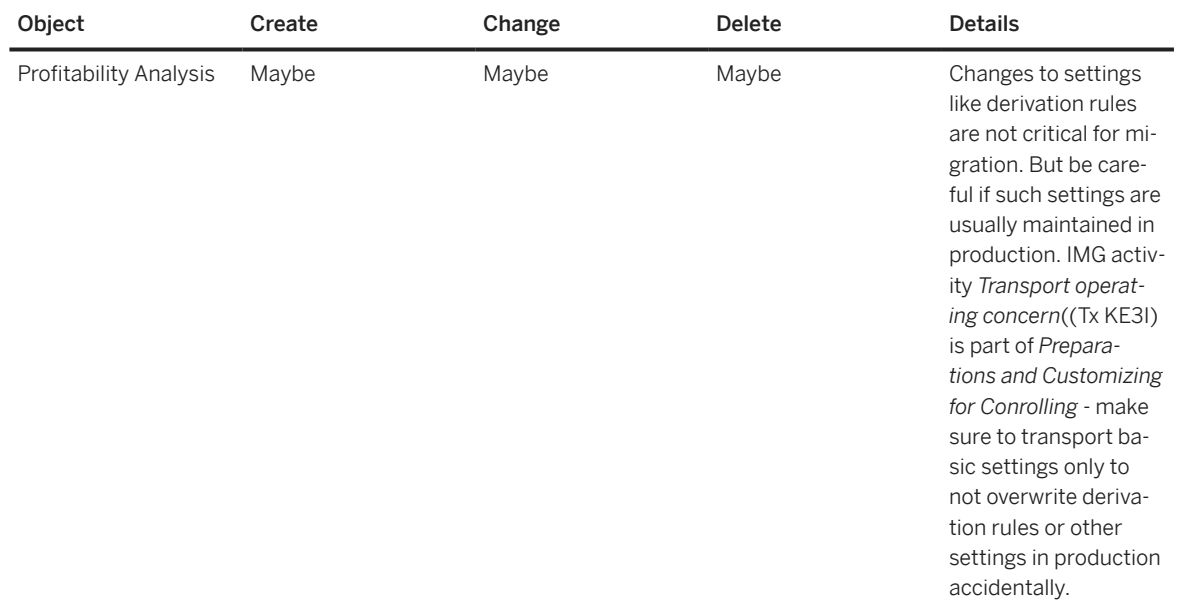

#### • Material Ledger

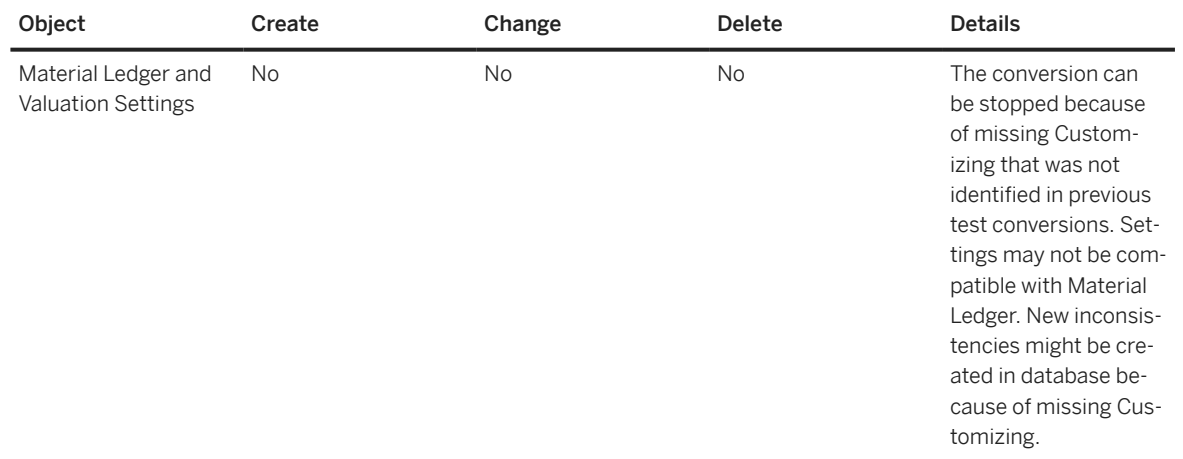

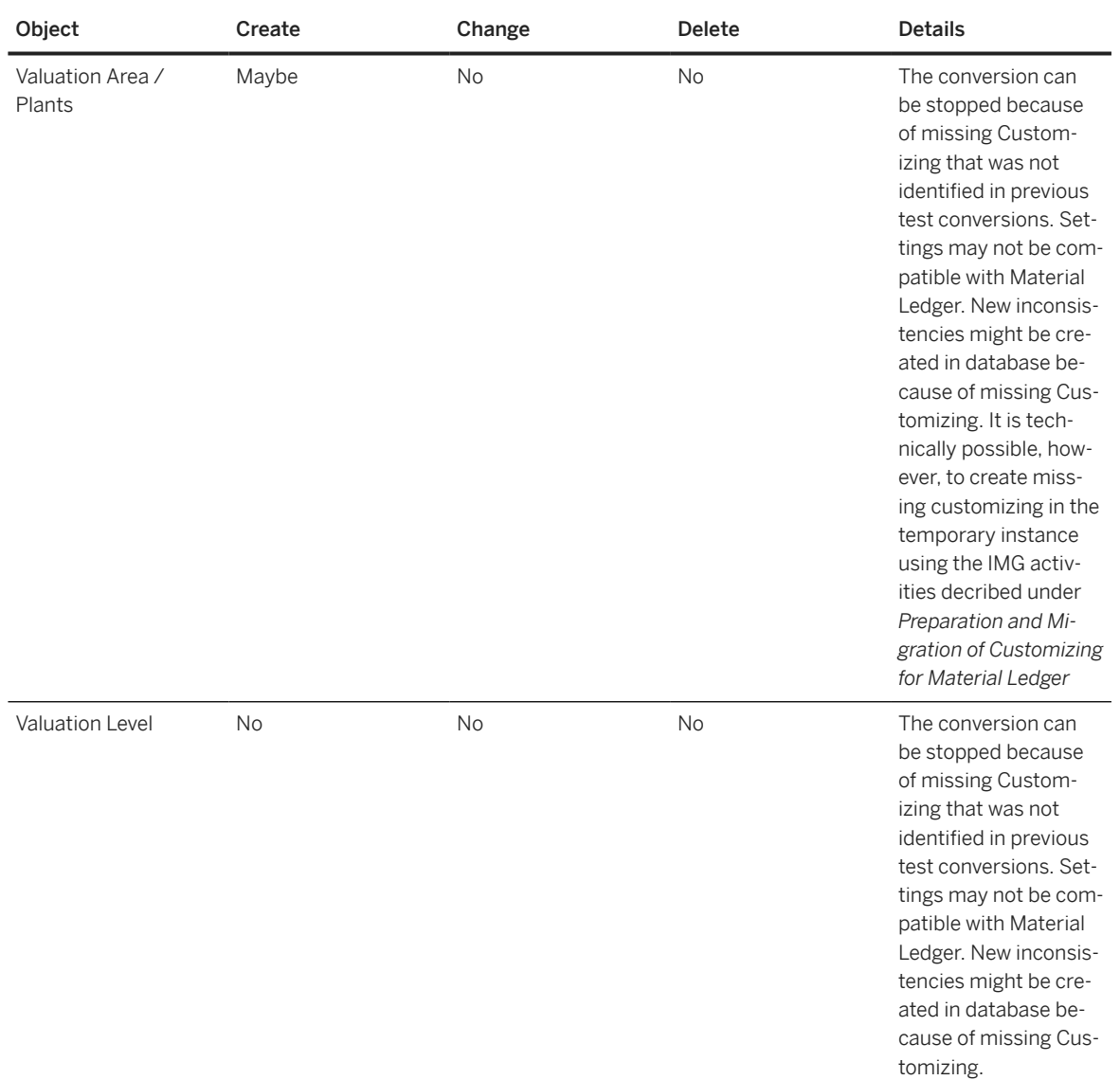

#### • Product Cost Controlling

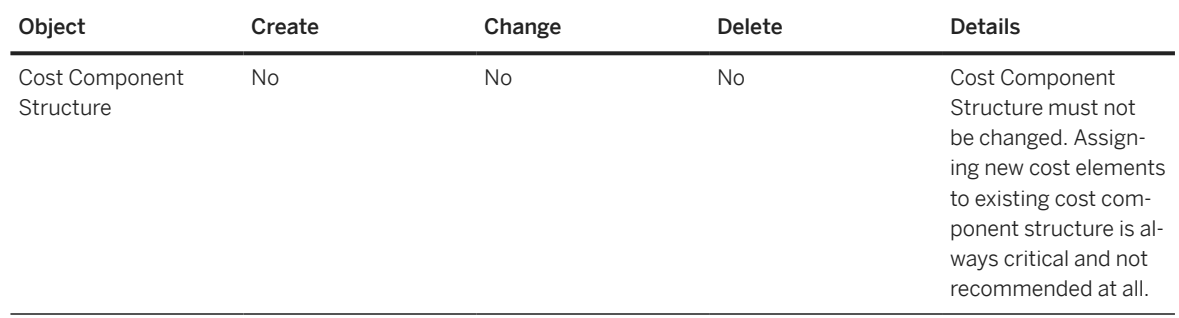

## <span id="page-21-0"></span>**3.3 Phases Specific to Downtime-Optimized Conversion**

The downtime-optimized conversion has additional phases.

In addition to the phases of a standard conversion run, the following SUM phases are specific to the downtimeoptimized conversion:

#### Classification of downtime-optimized procedure, downtime-optimized Database Migration Option, and table classification:

- RUN\_CLASSIFY\_DODMO → downtime-optimized Database Migration Option
- RUN\_RSPTBFIL\_NZDM\_CLASSIFY → near-Zero Downtime Maintenance (phase runs for source systems on SAP HANA DB)

#### Activation of triggers for recording and replay:

• MAIN\_SHDRUN/SUBMOD\_RRC\_TRIGGER\_DEFAULT/SQLRUNTASK\_SWITCH\_RRC\_TRIGGER\_MODE\_UKR

#### Short term lock for Asset Accounting:

- MAIN\_SHDRUN/SUBMOD\_SMIG\_APPL\_FREEZE/REQ\_SMIG\_APPL\_LOCK → Begin of lock
- MAIN\_SHDRUN/SUBMOD\_SMIG\_APPL\_UNFREEZE/REQ\_SMIG\_APPL\_UNLOCK → End of lock

#### Uptime replication of recorded changes:

• SUBMOD\_REPLAY\_RRC\_START/PROCESS\_REPLICATE\_RRC\_START/PROCESS\_REPLICATE\_RRC

#### Finance uptime migration:

• .../SUBMOD\_SMIG\_SCENARIOS/SUBMOD\_SMIG\_SFIN/PARRUN\_SMIG\_SFIN

#### MM-IM uptime migration:

- .../SUBMOD\_SMIG\_UT\_MMIM/PARRUN\_SMIG\_UT\_MKPF1\_S4
- .../SUBMOD\_SMIG\_UT\_MMIM/PARRUN\_SMIG\_UT\_MKPF2\_S4
- .../SUBMOD\_SMIG\_UT\_MMIM/RUN\_SMIG\_UT\_MKPF3\_S4

#### Final replication in downtime:

.../SUBMOD\_RRC\_FINAL/RUN\_RRC\_REPLICATE\_FINAL

#### Finance downtime "delta" migration:

• .../SUBMOD\_SMIG\_SCENARIOS/SUBMOD\_SMIG\_SFIN/PARRUN\_SMIG\_SFIN

MM-IM downtime "delta" migration:

• …/SUBMOD\_SMIG\_SCENARIOS/ SUBMOD\_SMIG\_DT\_MMIM/\*

## **3.4 Database Triggers**

The downtime-optimized conversion approach migrates and converts application data already during the uptime.

As the table content is potentially changed by end user activity after the initial migration and conversion, those changes must be considered by the SUM. Therefore, the Change Record and Replay (CRR) technology is built

<span id="page-22-0"></span>into the SUM that is based on database triggers. Database triggers define actions that are executed when the corresponding database table is changed. The database trigger will write respective information into trigger log tables that allow a later replication of the changes (Delta Replication) to the target. The respective logging tables and all other tables associated to this process are listed below.

<infoID> is the unique identifier number for each table which is replicated. It can be found in table PUTTB\_SHD in field INFOID of the recorded table:

| Description                             | Purpose                                                                                                    | <b>Technical ID</b>                                                                   | <b>SUM Phase</b>                          |
|-----------------------------------------|----------------------------------------------------------------------------------------------------|---------------------------------------------------------------------------------------|-------------------------------------------|
| LoggingTable                            | Records changes of business<br>operations until it has been<br>replayed                                                                     | /1CRR/LT <infold></infold>                                                            | RUNASYN_RRC_REPLICATE                     |
| Logging Table History                   | Holds processed entries of<br>logging table                                                                                                 | /1CRR/LTH <infold></infold>                                                           | RUNASYN_RRC_REPLICATE                     |
| Snapshot Table (Transparent<br>Cluster) | to "travel back in time" and to<br>create the state of TO (trans-<br>actional consistent state) for<br>tables used in UT Conversion         | Contains information in order /1CRR/RSC <infold>/1CRR/<br/>R<sub>infol</sub></infold> | RUN_RRC_REVERT2SNAPSHO                    |
| Snapshot Table History                  | Holds processed entries of<br>snapshot tables for reasons<br>of traceability                                                                | /1CRR/BSC <infold>/1CRR/<br/>B<infold></infold></infold>                              | RUN_RRC_REVERT2SNAPSHO<br>Т               |
| <b>Protocol Table</b>                   | Contains information about<br>the effective changes since<br>TO and is needed during the<br>downtime-optimized conver-<br>sion              | /1CRR/PRT <infold></infold>                                                           | RUN_SMIG_FILL_PROTTAB<br>PARRUN_SMIG_SFIN |
| Backup Table                            | Handles possible clash for<br>table with delivery class G<br>which might be changed by<br>production operation as well<br>as the conversion | /1CRR/BCK <infold></infold>                                                           | RUNASYN_RRC_REPLICATE                     |

Table PUTTB\_SHD

## **3.5 Virtualization and Isolation of Clone due to Delta Loads Verfication**

The concept of Delta Load Verification aims to simulate the downtime of the approach on production-like hardware. It creates a clone of the production system at the time of the downtime dialog. This only works if the clone is created using virtualization, so that the clone is identical from perspective of SUM (e.g. same host names). In addition, the clone must be completely isolated from the network of the production system.

## <span id="page-23-0"></span>**3.6 Table Partitioning**

As a system conversion generally starts in an SAP ECC system on at least SAP NetWeaver AS ABAP 7.0 or a higher version, automatic partitioning of large tables is provided for the downtime-optimized conversion run.

In addition to the table partitioning during the DMO, as described in section *Table Partitioning as of Start Release 7.00* of the DMO guide for SAP HANA, for the downtime-optimized conversion you have to consider the following additional aspects:

• As table content is already migrated during uptime, you can set a breakpoint between phases EU\_CLONE\_MIG\_OPTDMO\_CREATE and EU\_CLONE\_MIG\_OPTDMO\_INI\_RUN in order to change the partitioning for the application tables directly on the SAP HANA database.

# <span id="page-24-0"></span>**4 Preparation**

This part of the guide contains information about the preparations that you perform before starting the downtime-optimized conversion.

#### $\rightarrow$  Recommendation

You can prepare for the conversion while the system is in production operation. Careful preparation of the conversion procedure is the best guarantee for a successful run.

The Software Update Manager supports you by making a range of checks automatically in the preparation roadmap steps (*Initialization*, *Extraction*, *Configuration*, and *Checks*). To make sure that all requirements are met, run the preparation roadmap steps of Software Update Manager as soon as possible. The successful execution of the preparation roadmap steps is a prerequisite for starting the roadmap step Preprocessing.

You can reset and repeat the preparation roadmap steps as often as you need by choosing *Reset* before you start the actual procedure in roadmap step Preprocessing.

## **4.1 Relevant SAP Notes**

For the downtime-optimized conversion, you require some additional information that is not included in this document.

This information is in a range of SAP Notes from the SAP Support Portal at [http://support.sap.com/notes](http://help.sap.com/disclaimer?site=http%3A%2F%2Fsupport.sap.com%2Fnotes) ... Check these SAP Notes before you start with the preparations.

#### **△ Caution**

Make sure that you always have the latest version of the SAP Notes.

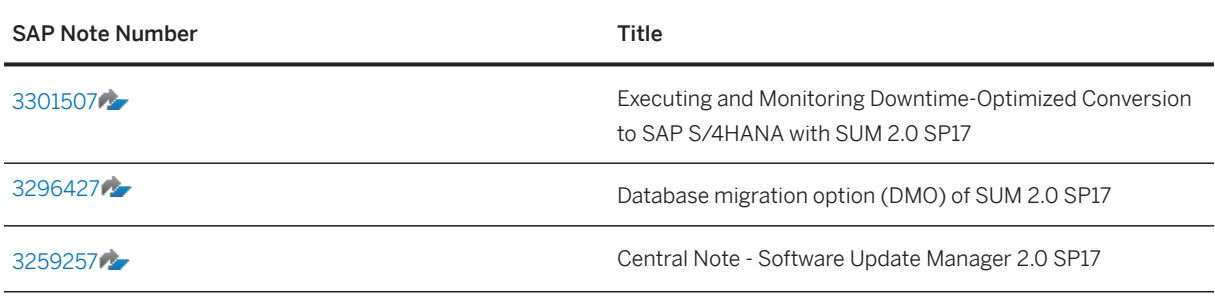

## <span id="page-25-0"></span>**4.2 Preparation of Software Update Manager**

Before starting the update with the downtime-optimized conversion to SAP S/4HANA, perform all the preparation steps mentioned in the SUM guide.

The Software Update Manager (SUM) controls the entire procedure, from checking the system requirements and importing the necessary programs through stopping production operation until production operation is resumed. The procedure is divided up into a number of different roadmap steps. The roadmap steps are in turn divided into phases. The successful completion of a phase is a precondition for the success of all subsequent phases.

For more information, see the *SUM guide* mentioned in [Integration/Further Documentation \[page 5\].](#page-4-0) See especially the following sections:

- **3** Introduction The Software Update Manager
- **6** 6 Running the Software Update Manager > Working with the SUM Tool > Downloading and Unpacking *the Software Update Manager*
- **6** 6 Running the Software Update Manager > Working with the SUM Tool > Starting and Restarting the *Software Update Manager*

## **4.3 Project Sequence for the Downtime-Optimized Conversion**

Before you execute the downtime-optimized conversion procedure of your SAP ERP system, plan and prepare your project for the downtime-optimized conversion to SAP S/4HANA by performing several test runs.

### **Context**

The first run is essential to create the Customizing and to determine additional tables to be migrated in uptime.

### **Procedure**

- 1. Perform a regular conversion run without downtime-optimized conversion procedure.
	- 1. Copy your SAP ERP system to a sandbox system.
	- 2. Perform a regular conversion on the sandbox system without the downtime-optimized conversion procedure.
	- 3. Define your Customizing settings and perform all SAP Finance-specific IMG steps on your new SAP S/4HANA sandbox system as described in SAP Note [2332030](http://help.sap.com/disclaimer?site=https://launchpad.support.sap.com/#/notes/2332030). Your Customizing settings and IMG activities are recorded in Customizing requests that you need to include in your subsequent conversion runs as a customer buffer file.
- <span id="page-26-0"></span>4. At this point of time, analyze which application tables have a long downtime migration time and can be moved to the uptime with the downtime-optimized conversion procedure. Use the Impact Analysis to verify that the selection does not contain tables with large change volume (> 2,000,000 changes per day).
- 2. Perform a test run with downtime-optimized conversion procedure.
	- 1. Copy your SAP ERP system to a test system.
	- 2. Perform one to several runs of downtime-optimized conversion on the test system.
	- 3. During the test run, create test data before the downtime, as mentioned in section [Test Data for SAP](#page-27-0) [S/4HANA Finance During the Test Run \[page 28\].](#page-27-0)
	- 4. Include your Customizing requests, which you generated on the sandbox system, in the downtimeoptimized conversion procedure with the Customer Transport Integration feature of the Software Update Manager on your test system. This feature is described in the *SUM guide* in section

**1 4 Planning Integration of Customer Transports** 

5. Only relevant for source systems not yet on SAP HANA database: Enter the path and name of the file containing the selected large tables that should additionally be migrated during uptime.

 $\rightarrow$  Recommendation

In order to refine your table selection, we recommend that you perform the test run with downtime-optimized conversion for several times.

3. Perform a productive run with downtime-optimized conversion procedure:

Perform now an update with the downtime-optimized conversion procedure on your production system including your Customizing requests in the downtime-optimized conversion procedure with the *Customer Transport Integration* feature of SUM.

## **4.4 Prepare Your Financial Data for the Downtime-Optimized Conversion**

Before starting your downtime-optimized system conversion, get your financial data for the daily processes in Financials, Asset Accounting, or Controlling ready.

Perform all required preparation steps as described in section *Prepare Phase: Getting Your System Ready for the Conversion* of the guide *Converting Your Accounting Components to SAP S/4HANA*. This guide is attached to SAP Note [2332030](http://help.sap.com/disclaimer?site=https://launchpad.support.sap.com/#/notes/2332030) .

Follow all steps of subsection *Check and Reconcile Your Data* and all steps of subsection *Period-End Closing Activities* up to the section *Directly before the technical downtime, perform the following activities*.

## <span id="page-27-0"></span>**4.5 Preparation of Database Migration Option**

Before starting the update with the downtime-optimized conversion to SAP S/4HANA, perform all the preparation steps mentioned in the DMO guide.

#### $\rightarrow$  Recommendation

#### Only relevant if SAP HANA is NOT the database of your source system:

See the *DMO guide* mentioned in [Integration/Further Documentation \[page 5\]](#page-4-0) and follow here especially

- the preparation steps mentioned in section *Preparation*
- the preparation steps for the Benchmarking Tool mentioned in section *Migration Tools Benchmark Migration*

## **4.6 Test Data for SAP S/4HANA Finance During the Test Run**

During the Preprocessing roadmap step, shortly before the downtime begins, we recommend that the users of the financial department create test bookings.

These test bookings should be bookings for the daily processes in Financials, Asset Accounting, or Controlling. They are used as test data to test the conversion to SAP S/4HANA.

## **4.7 Moving Long-Running XCLA Processing to the Uptime**

SUM phase XPRAS\_AIMMRG executes XCLAs (and XPRAs) during the downtime of a system conversion run.

If you are using the downtime-optimized conversion aproach, you have the option to select specific XCLAs to be processed in uptime. For more information about how to select appropriate XCLAs for the uptime processing and how to configure SUM for this approach, see SAP Note [2778832](http://help.sap.com/disclaimer?site=https://launchpad.support.sap.com/#/notes/2778832).

# <span id="page-28-0"></span>**5 Roadmap Steps with Downtime-Optimized Conversion Features**

This part of the guide provides information about the update and conversion procedure using Software Update Manager.

It describes conversion-specific actions during the following affected roadmap steps:

- [Configuration \[page 31\]](#page-30-0)
- [Preprocessing \[page 31\]](#page-30-0)
- **[Execution \[page 32\]](#page-31-0)**

#### i Note

You must have completed all required planning and preparation actions before you start the Software Update Manager.

In the following, we describe the main steps and phases of the downtime-optimized conversion procedure. The first section deals with the downtime-optimized conversion for source systems running on a database that is not SAP HANA.

The subsequent section regards the downtime-optimized conversion for source systems that run on an SAP HANA database.

### **Downtime-Optimized Conversion for Source Systemss on non-HANA Database**

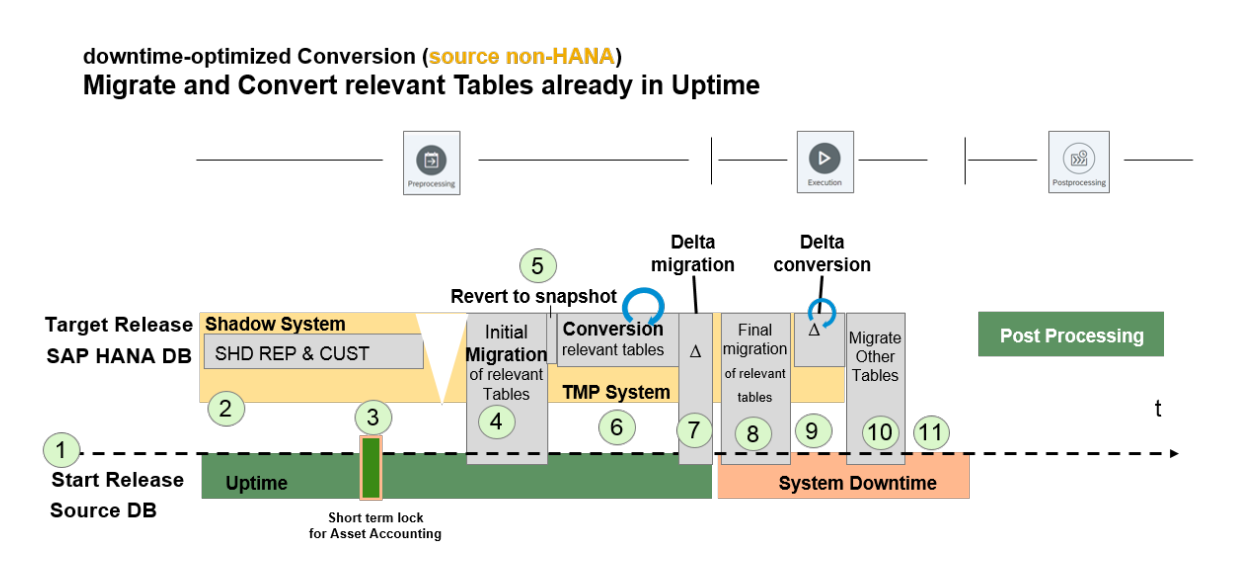

1. You start the downtime-optimized conversion procedure in the Software Update Manager.

- 2. At the beginning of the Preprocessing roadmap step, the shadow repository is created.
- 3. Asset accounting lock to obtain a transactional consistent state of Asset Accounting before cloning.
- 4. Initial transfer of tables starts.
- 5. Revert transfer to revert snapshot triggers.
- 6. Conversion of relevant tables starts.
- 7. Delta migration of relevant tables.
- 8. In the Execution roadmap step, the remaining delta of relevant tables is migrated.
- 9. Conversion of remaining delta of relevant tables.
- 10. Migration of remaining tables.
- 11. Final activities of the downtime phase such as kernel switch and remaining update.

## **Downtime-Optimized Conversion for Source Systems on SAP HANA Database**

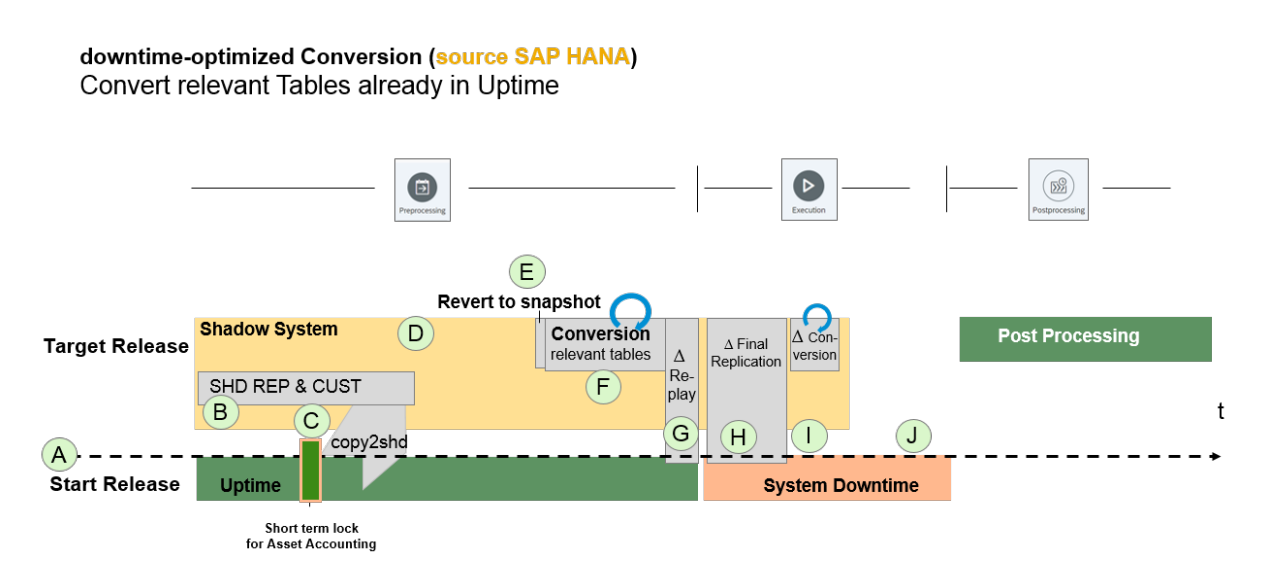

- A. You start the downtime-optimized conversion procedure in the Software Update Manager.
- B. At the beginning of the Preprocessing roadmap step, the shadow repository is created.

C. Asset Accounting lock to obtain a transactional consistent state of Asset Accounting before cloning.

- D. Copy tables to shadow.
- E. Revert transfer to revert snapshot triggers.
- F. Conversion of relevant tables starts.
- G. Delta transfer of relevant tables.
- H. In the Execution roadmap step, the final delta transfer is performed.
- I. Conversion of remaining delta of relevant tables.
- J. Final activities of the downtime phase such as kernel switch and remaining update

## <span id="page-30-0"></span>**5.1 Configuration**

In the *Configuration* roadmap step, the Software Update Manager asks for all information required to run the update with the downtime-optimized conversion.

The following actions are specific to the update with the downtime-optimized conversion:

#### • Inclusion of Customizing Requests

To include your Customizing requests in the downtime-optimized conversion procedure, the Software Update Manager asks you for the path and name of your customer buffer file. The definition of clients for which table logging is turned on is retrieved from the parameter RECCLIENT of the transport profile file, or from system profile parameter rec/client. Depending on your requirements, you enter one of the following values for parameter recclient:

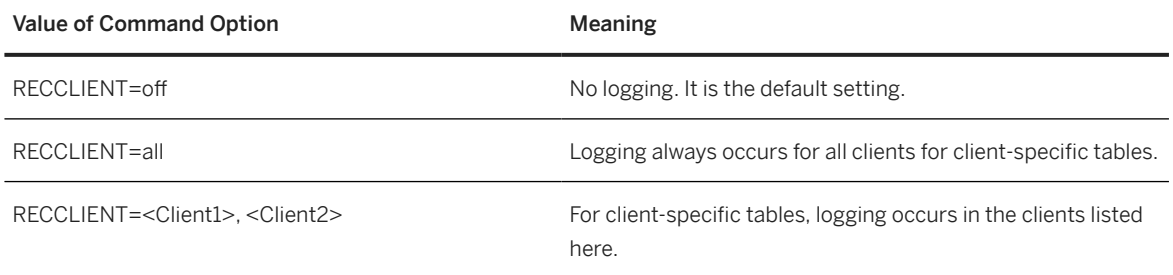

## **5.2 Preprocessing**

In the *Preprocessing* roadmap step, the Software Update Manager creates necessary data required for the uptime migration.

SUM creates

- a consistent copy of all tables that are read or written by the conversion
- all required Customizing, master data, and all application tables

The database triggers record the changes of all copied tables. SUM transfers all recorded changes to SAP HANA database. After the uptime migration has finished, SUM starts to replicate all recorded changes to SAP HANA until entering downtime.

The following actions are specific to the update with the downtime-optimized conversion:

- Lock of Asset Accounting in Phase MAIN\_SHDRUN/REQ\_SMIG\_APPL\_LOCK In this phase, leading tables of Asset Accounting are locked by database freeze trigger to prevent new postings. Confirm the dialog by choosing *Next*. During the Asset Accounting lock, perform the following steps for the daily processes in Asset Accounting:
	- 1. Perform closing for periodic asset postings using report RAPERB2000 or transaction ASKB.
	- 2. Calculate the plan values for depreciation using transaction AFAR in the productive system. This means you can avoid RC errors during the migration.

<span id="page-31-0"></span>This Asset Accounting lock ends in phase MAIN\_SHDRUN/REQ\_SMIG\_APPL\_UNLOCK. Confirm the dialog by choosing *Next*.

#### • Finance Customizing

To support additional changes that were made after the inclusion of your Customizing request, proceed as follows :

1. Log on to the application client of your update system with your business user. This can be the shadow instance, if your source database is already on SAP HANA, or the temporary instance in case of any other source database.

Make sure to apply the changes in all necessary clients. Before doing that, unlock your update system.

- 2. To perform the following activities in the update system, call transaction UPG\_SFIN\_CUST:
	- Migrate Material Ledger Customizing
	- Check Assignment of Material Ledger Types to Valuation Areas

#### i Note

Note that the Customizing in the shadow or temporary system using theses activities is only an exception and not a regular activity.

## **5.3 Execution**

In the *Execution* roadmap step, the Software Update Manager records and replays all remaining changes.

Afterwards, the Software Update Manager starts the delta conversion for all records that have not been part of uptime conversion.

Perform all remaining preparation steps for the daily processes in Financials, Asset Accounting, or Controlling as described in section *Prepare Phase: Getting Your System Ready for the Conversion* of the guide *Converting Your Accounting Components to SAP S/4HANA*. This guide is attached to SAP Note [2332030](http://help.sap.com/disclaimer?site=https://launchpad.support.sap.com/#/notes/2332030)

Follow the steps of chapter *Period-End Closing Activities* starting from section *Directly before the technical downtime, perform the following activities*, and all steps of the subsequent chapter *Document Your Posting Data*.

# <span id="page-32-0"></span>**6 Follow-Up Activities**

This part of the guide contains information about the follow-up activities that you need to perform after you have completed the update and the conversion procedure.

## **6.1 Performing IMG Steps After the Conversion**

After having completed the downtime-optimized conversion procedure, perform all Implementation Guide steps that are listed under *Conversion of Accounting to SAP S/4HANA* > Data Migration > Start and Monitor *Data Migration* .

Proceed as follows:

- 1. Call transaction SPRO in your SAP system.
- 2. In the SAP Customizing Implementation Guide under *Conversion of Accounting to SAP S/4HANA Data Migration Start and Monitor Data Migration* , perform all IMG steps that are listed here and summarized with the lowest curly bracket in lilac color in the figure below:

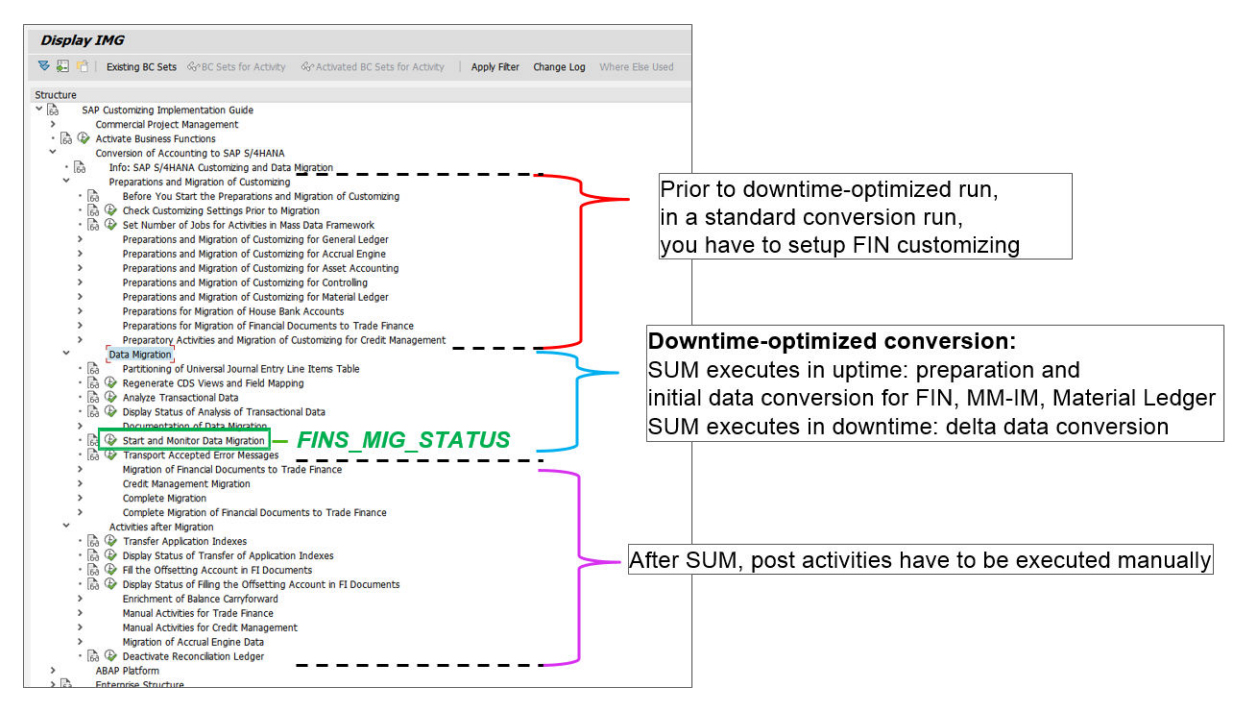

## <span id="page-33-0"></span>**6.2 Performing Further Follow-Up Activities**

Afterward completing the required IMG steps, perform all necessary follow-up activities that are described in the associated *SUM guide* and *DMO guide*, which are mentioned in [Integration/Further Documentation \[page](#page-4-0) [5\]](#page-4-0)

# <span id="page-34-0"></span>**7 Troubleshooting**

This section contains information about how to proceed when you want to correct known problems that have occurred during the downtime-optimized conversion procedure.

## **7.1 Generic Troubleshooting Activities**

This part of the document contains additional information about all generic activities that you have to do in order to peform a successful troubleshooting.

## **7.1.1 Finding the Relevant Log Files**

When an issue occurs, we recommend that you view the SUM UI as your very first step.

In many cases the SUM UI displays an excerpt of a log file that is a good starting point for analyzing the errors.

For more log files, navigate to <DIR\_PUT>/abap/log, either using transaction AL11 in your ABAP system or using your preferred tool on OS level (for example WinSCP or Putty) and sort the files in a descending order by time (for example on UNIX using the command **ls -ltr**).

In general, check first the most recent files, since the SUM updates the log files frequently. In some cases, it also makes sense to check the most recent log files in <DIR\_PUT>/abap/tmp.

## **7.1.2 Analyzing Short Dumps**

To find out the root-cause of errors in the SAP system, the analysis of short dumps is a good starting point.

You can use the tools of the ABAP dump analysis (transaction ST22) to list the ABAP runtime errors that have occurred in an ABAP system.

If a short dump exists in the relevant time frame of the issue analyzed and the root cause is not clear or if you cannot fix it on your own, create an incident on the application component listed in the header of the short dump in transaction ST22. If no application component is listed, you can use component BC-UPG-DTM-TLA to ask for help from SAP.

## <span id="page-35-0"></span>**7.1.3 Checking the Job Overview**

The transaction SM37 allows you to monitor the jobs running in the SAP system. However, it is also useful to find information about aborted jobs.

To check for aborted jobs in your system, on the *Simple Job Selection* screen, make the following entries:

- 1. Under *Job Name*, enter **\***.
- 2. Under *User Name*, enter either **DDIC** or **\***.
- 3. Under *Job Status*, select: *Canceled*.
- 4. Under *Job Start Condition*, enter a relevant timeframe (for example current date in "From" and "To" to get all aborted jobs of the current day).

## **7.1.4 Checking the Database Logs**

Specific downtime-optimized conversion activities (for example FIN conversion, MM-IM conversion) are executed in the shadow/temporary system during the uptime steps and in the downtime prior to phase EU\_SWITCH\_MIG and in the upgrade target system after phase EU\_SWITCH\_MIG.

Regardless of scenario, either it is anyDB or an in-place conversion, in case of issues that are caused by the database, you can find valuable information written in diagnostic files of the SAP HANA database.

To access the files, as a prerequisite, you need <SID>adm credentials to check logs at OS level or you need TRACE ADMIN or DATA ADMIN to view or delete log files in the HANA Studio.

At OS level these diagnosis files (trace and log files) are generated at the following location of each node/ hostname:/usr/sap/<SID>/HDB<nn>/<hostname>/trace/DB\_<TENANT\_ID>.

You can also execute the shell command alias **cdtrace** to access these files.

In case of unusual situations, you can start the analysis with indexserver\* and indexserver\_alert\* logs.

For more information about diagnostic files, see section *Diagnosis Files* of the HANA Administration Guide on the SAP Help Portal.

## **7.1.5 Checking the DBA Cockpit**

Transaction DBACOCKPIT provides various functions to utilize during upgrades.

It provides an overview of used memory and the user can check object properties for tables and indexes, or whether such objects are missing.

SQL queries can be run manually (via the SQL Editor) and the user can check running database processes.

If the customer is suffering from long running steps in SUM, the SQL history can be collected from the DBACOCKPIT to analyze for tweaking (Expensive Statements).

The diagnosis files also give clues. They provide results of consistency checks, executed statements, loads, and more.

## <span id="page-36-0"></span>**7.1.6 Oracle Only: Deprecated Datatypes**

If there are tables in the customer system that contain fields of the deprecated data type LONG, these tables could lead to errors during a downtime-optimized conversion.

The SUM creates a snapshot table with the new data type BLOB. However, since the database triggers created by SUM write directly to the snapshot table, this leads to an error because in the initial table the field is still of data type LONG. This issue currently only exists on Oracle databases.

For tables relevant for downtime-optimized conversion, the customer must convert the data types of these tables from LONG to BLOB prior to starting the downtime-optimized conversion. If a data type conversion is not possible on the customer system, create an incident on component BC-UPG-TLS-TLA for a detailed analysis.

## **7.1.7 Handling Function Call Failure**

Mostly, the reason for a function call failure lies in issues in the infrastructure.

If you can rule out that infrastructure is the culprit and all evidence points at the working of the respective function itself and you are only left with creating a ticket, collect the source code and version of the function. Proceed as follows:

- 1. Call transaction **SE37**.
- 2. Choose *Source* for the source code.
- 3. Choose *Utilities Versions Versions Management* .
- 4. To speed up analysis, provide this information to the processor of your incident.

## **7.2 Troubleshooting for the Finance and Material Management-Inventory Management Migration**

The Finance migration and the Material Management-Inventory Management (MM-IM) migration are deltaenabled steps and are executed in the shadow or temporary system in 2 steps:

- 1. Full, during uptime
- 2. Delta, during downtime

For details and the most frequent error messages, see SAP Note [2714344](http://help.sap.com/disclaimer?site=https://launchpad.support.sap.com/#/notes/2714344) *Financial data migration to SAP S/4HANA: Most frequent Error Messages – Information and Recommendations*.

## **7.2.1 Finance Migration**

If an issue occurs, the errors are visible in the shadow or temporary system on the productive client. The best starting point for analysis is transaction FINS MIG STATUS.

We highly recommend that you always analyze these errors with the assistance of a Finance application expert.

<span id="page-37-0"></span>Issues can occur due to the following reasons:

- Missing Customizing:
	- The actual migration process cannot start without a Customizing and is highly dependent on data constellation.
	- The Customizing transport does not fit anymore due to recent changes in the source system's configuration. The safest approach in this case is to reset the SUM and provide an appropriate Customizing.
- Inconsistent data:
	- There might be situations when manual intervention in data or wrong archiving left the data in the source system in an inconsistent state from the data model's perspective.
	- Depending on the situation, the Finance expert could accept the errors and, in the next cycle, correct the data in the source system. Also in this case, a safe approach is to reset the SUM and perform data correction in the source system, if time allows.

Depending on the migration step in the Finance migration process, you can create an incident on components FIN-MIG, FIN-MIG-ML or FIN-MIG-AA.

For more information about prerequisites and restrictions for Finance, see section *Downtime and Business Restrictions* of this guide.

## **7.2.2 MM-IM**

If issues occur during the MM-IM conversion, this is reported in the SUM log file LONGPOST.LOG with different error messages.

Once the SUM process is completed, you can identify messages such as the following:

- NSDM\_MIG\_CONTROL 082 MKPF group verification with unprocessed groups, for more information, see SAP Note [2538948](http://help.sap.com/disclaimer?site=https://launchpad.support.sap.com/#/notes/2538948) .
- NSDM\_MIG\_CONTROL 078 Verification might be incomplete: MKPF processing is not finished.
- NSDM\_MIG\_CONTROL 090 Aggregate group verification with unprocessed groups, for more information, see SAP Note [2538948](http://help.sap.com/disclaimer?site=https://launchpad.support.sap.com/#/notes/2538948)
- NSDM\_MIG\_CONTROL 075 Verification might be incomplete: aggregate processing is not finished.

See SAP Note [2538948](http://help.sap.com/disclaimer?site=https://launchpad.support.sap.com/#/notes/2538948) *Verification (SUM) fails with post-processing error* and execute report NSDM\_CONV\_STATISTICS after the processing steps of the conversion have been finished to extract detailed information.

Analyze migration issues that arise during phases ../SUBMOD\_SMIG\_UT\_MMIM/ PARRUN\_SMIG\_UT\_MKPF1\_S4, ../SUBMOD\_SMIG\_UT\_MMIM/PARRUN\_SMIG\_UT\_MKPF2\_S4 or ../ SUBMOD\_SMIG\_UT\_MMIM/RUN\_SMIG\_UT\_MKPF3\_S4 by viewing logfiles NSDM\_MIG\_MKPF\_XXX.<SID>.

Depending on the error, you can open an incident on component MM-IM-GF-MIG or other MM-IM- $*$ components.

For more information about prerequisites and restrictions for MM-IM, see SAP Note [2281657](http://help.sap.com/disclaimer?site=https://launchpad.support.sap.com/#/notes/2281657).

## <span id="page-38-0"></span>**7.3 Performance Impact**

From the performance impact perspective, the HANA in-place scenario is the most critical.

The HANA in-place scenario is the most critical because uptime activities are being executed on the same database in parallel with production operations.

Particularly in this scenario, we highly recommend that you perform the following activities:

- Choose the number of DIA/BTC parallel processes in the SUM configuration steps in such a way that outof-memory or admission control situations (CPU & memory) on the database side that cause disruption on the running business are avoided.
- See SAP Note [1969799](http://help.sap.com/disclaimer?site=https://launchpad.support.sap.com/#/notes/1969799) **SQL Statement Collection for SAP HANA** that provides several SQL statements and helps you monitor the usage of the database and identify potential issues.
- Actively monitor the system with standard monitoring tools, such as the following:
	- ABAP: Transactions in the shadow system: SM66, ST02, ST22, SM04
		- DB: HANA Studio, HANA Cockpit
		- Operating system: top, nmon, glance

## **7.4 Monitoring the Replication**

SUM uses two techniques for replication of data: ABAP batch processes (running on the shadow/temporary system) and R3load processes.

The replication is started in SUM phase PROCESS\_REPLICATE\_RRC\_START and you can monitor its status in the SUM Process Control Center. To do so, proceed as following::

- 1. Open the *Process Control Center* area of SUM Utilities in the SUM UI.
- 2. In order to see what replication processes are currently active in the respective sections ABAP Replication Monitor and R3load Replication Monitor, view section *CRR Control Center*.
- 3. To stop or to start the replication, you can use the buttons on the right side. Next to the *Stop* button, there is also a log file button that you can use to directly open the corresponding replication log file.

The CRR Control Center can also be used to change the number of batch processes and R3load processes. However, the number of batch processes is limited by the SUM process parameters.

If you want to add additional batch processes, when the replication is progressing too slowly, follow the steps described in the following sub-section *Reconfiguring the Temporary System to Add Resources* of this guide.

## **7.4.1 Reconfiguring the Temporary System to Add Resources**

To add resources, you need to reconfigure the temporary sytem.

Proceed as follows:

1. In the SUM Utilities area, choose **SUM Parameters** SUM Process Parameters .

<span id="page-39-0"></span>At the bottom of the dialog, an option to reconfigure the temporary system (or shadow system if applicable) is displayed. The option is only shown when SUM displays a dialog.

- 2. Adapt the number of ABAP processes, enable the checkbox *Yes, reconfigure the temporary instance* and choose *Save*.
- 3. Return to the Process Control Center. In section *Process Control Center Background Process Monitor*, you see that a daemon process takes care of stopping the temporary system reconfiguring the profile and restarting the temporary system.

Optionally, you can log on to the temporary system to verify in transaction SM50 that more batch processes are now assigned.

## **7.5 Correcting Errors in Specific Phases**

This sub-section decsribes errors encountered in various phases of the downtime-optimized conversion and how to solve them.

## **7.5.1 Handling Missing Partitioning in Phase MAIN\_MIGOPT/SUBMOD\_SMIG\_PREP\_DMO/ JOB\_FINS\_UPG\_MIG\_PREPARE**

### **Context**

In phase MAIN\_MIGOPT/SUBMOD\_SMIG\_PREP\_DMO/JOB\_FINS\_UPG\_MIG\_PREPARE, you may encounter the following error messages with recommendations to partition Finance tables:

- A4 EFINS\_UTIL 016 Read accesses successfully redirected from "FAP\_V\_CMP\_HBACC" to "V\_FAP\_CMP\_HBACC"
- A2EEFINS, FI, MIG 706 Expected ACDOCA size is "4,8" to "5,1" billion records; partitioning needed

### **Procedure**

Proceed as described in SAP Not[e 2289491](http://help.sap.com/disclaimer?site=https://launchpad.support.sap.com/#/notes/ 2289491).

## <span id="page-40-0"></span>**7.5.2 Handling Errors in Phase MAIN\_MIGOPT/SUBMOD\_SMIG\_PREP\_DMO/ JOB\_FINS\_UPG\_MIG\_PREPARE**

### **Context**

In phase MAIN\_MIGOPT/SUBMOD\_SMIG\_PREP\_DMO/JOB\_FINS\_UPG\_MIG\_PREPARE, the CDS views cannot be created due to failed authority check for user DDIC. You receive the following error messages:

- 20181017 102302 You don't have sufficient authorization for this activity
- 20181017 102302 Job canceled after system exception ERROR\_MESSAGE

To solve the errors, proceed as follows:

### **Procedure**

- 1. Log on to the temporary system.
- 2. Execute report **RSUPG\_WRP\_REGEN\_SAPALL**.
- 3. Repeat the phase.

## **7.5.3 Handling Errors in Phase SMIG\_SFIN\_MIGPREP\_TRC\_EVA**

### **Context**

In uptime phase SMIG\_SFIN\_MIGPREP\_TRC\_EVA, you may encounter errors with the following error messages:

- A2EESMIG 327 Illegal write access on table WBCROSSGT
- A2EESMIG 327 Illegal write access on table ANEK
- A2EESMIG 327 Illegal write access on table ANKB
- A2EESMIG 326 Illegal read access on table T005SEPA
- A2EESMIG 327 Illegal write access on table T082AVIEWB
- A2EESMIG 327 Illegal write access on table T093
- A2EESMIG 327 Illegal write access on table T093B
- A2EESMIG 327 Illegal write access on table T093T
- A2EESMIG 327 Illegal write access on table T095
- A2EESMIG 327 Illegal write access on table T095B

#### <span id="page-41-0"></span>**Procedure**

Create an incident on component BC-UPG-DTM-TLA. The SAP development team will check if the downtimeoptimzed procedure metadata for the uptime conversion can be updated and if the errors can be ignored.

## **7.5.4 Handling Errors in Phase REQ\_PARTITIONING\_MATDOC**

### **Context**

In phase REQ\_PARTITIONING\_MATDOC, shortly before downtime you are prompted to partition table MATDOC. In case of downtime-optimized conversion, the table MATDOC already contains data, partitioning requires time as all the data has to be moved by the SAP HANA DB into the defined partitions.

#### **Procedure**

- 1. When table MATDOC is still empty and to avoid long runtimes at this point of the conversion, create the partitioning already beforehand.
- 2. To do so, follow the instructions of SAP Not[e 2259038](http://help.sap.com/disclaimer?site=https://launchpad.support.sap.com/#/notes/
					2259038).

## **7.5.5 Handling Errors in Phase PARRUN\_SMIG\_SFIN**

Numerous errors may occur during the Preprocessing roadmap step in phase MAIN\_SMIG\_UT\_MIGRATION/ SUBMOD\_SMIG\_SCENARIOS/SUBMOD\_SMIG\_SFIN/PARRUN\_SMIG\_SFIN

### **Context**

You can find a summary of these errors in the upgrade log.

To view detailed error messages, proceed as follows:

#### **Procedure**

1. Log on to the affected client of the temporary system in SAPGui with user DDIC while the temporary system is locked.

2. Start transaction FINS\_MIG\_STATUS to view the detailed error log.

The use of various transactions is limited in the temporary system as not all application tables are available. You might not be able to fix missing customizing using IMG activities, for example. This needs to be fixed in the customizing source system and included in the customizing transport for the customer buffer for the next iteration.

- 3. Decide accordingly what activity you need to perform:
	- Use of transaction FINS\_MIG\_STATUS to analyze detailed error messages from data migration and to accept these errors.
	- Use of transactions SE16 or SE16H for root cause analysis.
	- Use of transaction FINS\_MIG\_STATUS to repeat migration steps after corrections.
	- Once you have analyzed and fixed the errors, lock the temporary system in case it was unlocked and restart the upgrade and the conversion procedure.

## **7.5.5.1 Handling Errors During Uptime Finance Conversion in Phase PARRUN\_SMIG\_SFIN [AAA Phase)**

### **Context**

The following errors are encountered during the uptime Finance conversion in the phase PARUN\_SMIG\_SFIN:

- Chart of depreciation 9MCA: Assign a target ledger group to area 41
- Chart of depreciation 9MUK: Assign a target ledger group to area 41

You can see these error messages from the Finance migration workbench using transaction **FINS\_MIG\_STATUS**.

### **Procedure**

- 1. To avoid this error, clean up the inconsistencies prior to starting the SUM run.
- 2. If the phase already failed, a possible workaround is to delete the target ledger group 41 and 51 from the chart of depreciation 9MCA and 9MCUK using function module AA\_AFABER\_DELETE from temporary system. However, it must be confirmed by the customer's Finance team that the affected target ledger groups are not used.

## **7.5.5.2 Handling Shortdump in Phase PARRUN\_SMIG\_SFIN**

### **Context**

During phase PARRUN\_SMIG\_SFIN, you may face the TSV\_TNEW\_PAGE\_ALLOC\_FAILED dump.

### **Procedure**

- 1. To solve this error, follow the instructions as described in SAP Note [2532269](http://help.sap.com/disclaimer?site=https://launchpad.support.sap.com/#/notes/2532269)
- 2. If this doesn't help increase parameters em/initial\_size\_MB, abap/heap\_area\_total and abap/ heap\_area\_nondia to higher values for the shadow or temporary system and repeat the failed phase.

## **7.5.5.3 Handling Performance Issues in Phase PARRUN\_SMIG\_SFIN**

### **Context**

Due to small table buffer size for the temporary system, almost all database selects are ignoring the table buffer and execute a query on the database.

### **Procedure**

- 1. Stop the temporary system.
- 2. Open the instance profile of the temporary system on OS-level: <DIR\_PUT>/system/<SID>/SYSTMP/ profile/<InstanceProfile>
- 3. Delete the following parameters:
	- zcsa/table\_buffer\_area
	- zcsa/presentation\_buffer\_area
	- zcsa/db\_max\_buftab
	- rtbb/buffer\_length
	- rtbb/max\_tables

Removing the parameters will enable the default setting for the temporary system.

- 4. Start the temporary system.
- 5. Repeat the phase.

## <span id="page-44-0"></span>**7.5.6 Handling Short Dumps in Phase**  PARRUN\_SMIG\_UT\_MKPF1\_S4

Short dumps in phase PARRUN\_SMIG\_UT\_MKPF1\_S4 can occur with error message TSV\_TNEW\_PAGE\_ALLOC\_FAILED.

### **Context**

Memory consumption can reach more than 1GB per batch process during phase PARRUN\_SMIG\_UT\_MKPF1\_S4.

### **Procedure**

- 1. Make sure that the ABAP heap memory has at least 1 GB for each available batch process or the number of batch processes needs be reduced.
- 2. Use report **RSMEMORY** to set the ABAP heap memory parameters abap/heap\_area\_total, abap/ heap\_area\_dia and abap/heap\_area\_nondia to an appropriate higher value.

## **7.5.7 Handling ST22 Dump due to Freeze Trigger**

### **Context**

Customer scenario: When HR is adding a new hire to SAP and proceeds to add the banking record, the Bank Key (Transit #) entered is validated against table BNKA.

The Bank Key must exist on table BNKA or else it cannot be saved to the HR record. Occasionally field HR hits this scenario and advises HC.

### **Procedure**

- 1. With the help of the impact analysis, outline this issue to the customer as a restriction for the productive run.
- 2. Make sure that the customer enforces organizational governance to adhere to this restriction as soon as the hard freeze starts.

## <span id="page-45-0"></span>**7.5.8 Handling Errors During Uptime Replication**

### **Context**

You have observed that R3load buckets are aborted during the uptime replication monitoring.

### **Procedure**

- 1. During the phase MIGRATE\_OPTDMO\_REPLAY\_RUN, check for the error directly in the R3load bucket log.
- 2. Reschedule the failed buckets via the corresponding buttons in the CRR Control Center.

## **7.5.9 Handling DBSL Error 99 in Phase SCEXEC\_GRANT\_RSV\_DT**

### **Context**

When a DBSL error 99 occurs in phase SCEXEC\_GRANT\_RSV\_DT, proceed as follows:

### **Procedure**

To reduce the number of parallel SQL processes for phase SCEXEC\_GRANT, set the parameter / SCEXEC\_GRANT/parprocs/DDL = **1 in DIR\_PUT/abap/bin/SAPup\_add.par**.

## **7.5.10 Handling Errors in Phase MAIN\_NEWBAS/ PARMVNT\_UPG**

### **Context**

In phase MAIN\_NEWBAS/PARMVNT\_UPG, the following objects cannot be created, as they already exist:

- SQL-error *322-cannot use duplicate view name: EHPRCV\_ANL\_\**
- SQL-error *329-cannot use duplicate name of function or procedure: REPM\_SALOR*

### <span id="page-46-0"></span>**Procedure**

- 1. Drop view EHPRCV\_ANL\_\* manually on the SAP HANA database.
- 2. Drop function REPM\_SALORD manually on the SAP HANA database.
- 3. Repeat the phase.

## **7.5.11 Handling Missing Database Objects in Phase MAIN\_POSTPROC/RUN\_RSDB02CK\_END\_DMO**

### **Context**

In phase MAIN\_POSTPROC/RUN\_RSDB02CK\_END\_DMO the following objects might be missing:

- 2EETG002 View "/GRC/V\_BANK\_ACCT" does not exist in the database
- 2EETG002 View "COPC\_V\_T012\_SKB1" does not exist in the database
- 2EETG002 View "COPC\_V\_T035D" does not exist in the database

### **Procedure**

Activate these objects using transaction SE11.

# **Important Disclaimers and Legal Information**

### **Hyperlinks**

Some links are classified by an icon and/or a mouseover text. These links provide additional information. About the icons:

- Links with the icon : You are entering a Web site that is not hosted by SAP. By using such links, you agree (unless expressly stated otherwise in your agreements with SAP) to this:
	- The content of the linked-to site is not SAP documentation. You may not infer any product claims against SAP based on this information.
	- SAP does not agree or disagree with the content on the linked-to site, nor does SAP warrant the availability and correctness. SAP shall not be liable for any damages caused by the use of such content unless damages have been caused by SAP's gross negligence or willful misconduct.
- Links with the icon  $\sim$ : You are leaving the documentation for that particular SAP product or service and are entering an SAP-hosted Web site. By using such links, you agree that (unless expressly stated otherwise in your agreements with SAP) you may not infer any product claims against SAP based on this information.

### **Videos Hosted on External Platforms**

Some videos may point to third-party video hosting platforms. SAP cannot guarantee the future availability of videos stored on these platforms. Furthermore, any advertisements or other content hosted on these platforms (for example, suggested videos or by navigating to other videos hosted on the same site), are not within the control or responsibility of SAP.

### **Beta and Other Experimental Features**

Experimental features are not part of the officially delivered scope that SAP guarantees for future releases. This means that experimental features may be changed by SAP at any time for any reason without notice. Experimental features are not for productive use. You may not demonstrate, test, examine, evaluate or otherwise use the experimental features in a live operating environment or with data that has not been sufficiently backed up. The purpose of experimental features is to get feedback early on, allowing customers and partners to influence the future product accordingly. By providing your feedback (e.g. in the SAP Community), you accept that intellectual property rights of the contributions or derivative works shall remain the exclusive property of SAP.

### **Example Code**

Any software coding and/or code snippets are examples. They are not for productive use. The example code is only intended to better explain and visualize the syntax and phrasing rules. SAP does not warrant the correctness and completeness of the example code. SAP shall not be liable for errors or damages caused by the use of example code unless damages have been caused by SAP's gross negligence or willful misconduct.

### **Bias-Free Language**

SAP supports a culture of diversity and inclusion. Whenever possible, we use unbiased language in our documentation to refer to people of all cultures, ethnicities, genders, and abilities.

© 2023 SAP SE or an SAP affiliate company. All rights reserved.

No part of this publication may be reproduced or transmitted in any form or for any purpose without the express permission of SAP SE or an SAP affiliate company. The information contained herein may be changed without prior notice.

Some software products marketed by SAP SE and its distributors contain proprietary software components of other software vendors. National product specifications may vary.

These materials are provided by SAP SE or an SAP affiliate company for informational purposes only, without representation or warranty of any kind, and SAP or its affiliated companies shall not be liable for errors or omissions with respect to the materials. The only warranties for SAP or SAP affiliate company products and services are those that are set forth in the express warranty statements accompanying such products and services, if any. Nothing herein should be construed as constituting an additional warranty.

SAP and other SAP products and services mentioned herein as well as their respective logos are trademarks or registered trademarks of SAP SE (or an SAP affiliate company) in Germany and other countries. All other product and service names mentioned are the trademarks of their respective companies.

Please see <https://www.sap.com/about/legal/trademark.html>for additional trademark information and notices.

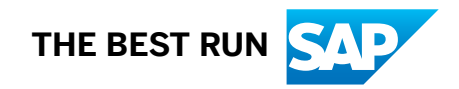